**MB** BEKAERT

better together

# **Uživatelská příručka dodavatele**

# **Connected Supply & Buy<br>Collaboration**

**Welcome to** 

**Bekaert** 

## **Klíčové cíle**

Účelem tohoto dokumentu je poskytnout přehled o nových funkcích a funkcích nového systému a krok za krokem projít, jak získat plný potenciál a těžit z nového řešení Bekaert eBuy

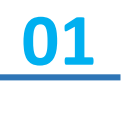

Abychom získali porozumění o tom, jak procházet novou platformou pro zadávání cenových nabídek a využití jejich funkcí

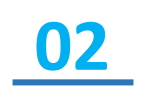

Být vybaven dostatečnými znalostmi pro používání systému na základě funkcí a funkcí, které jsou k dispozici

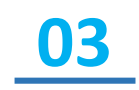

Rozpoznat výhody systému na vysoké úrovni a nové způsoby jeho práce.

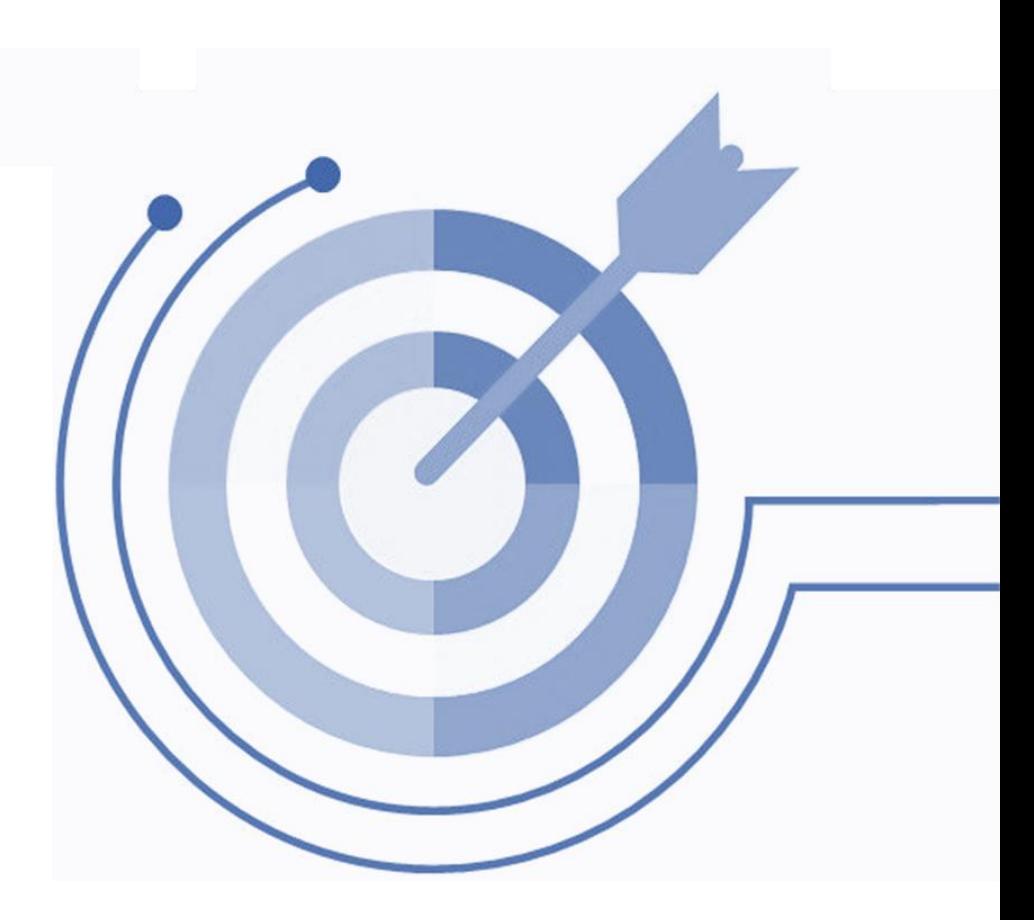

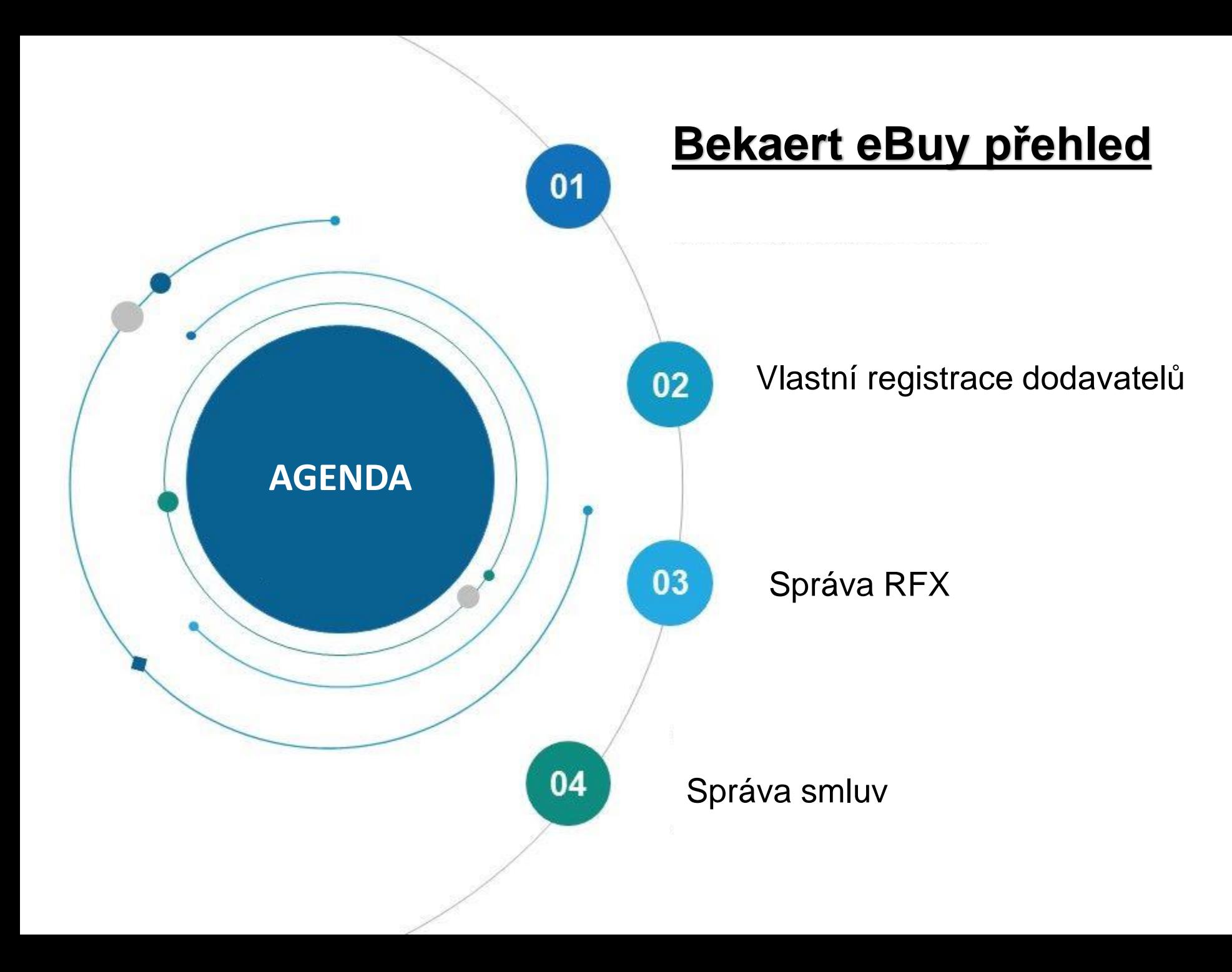

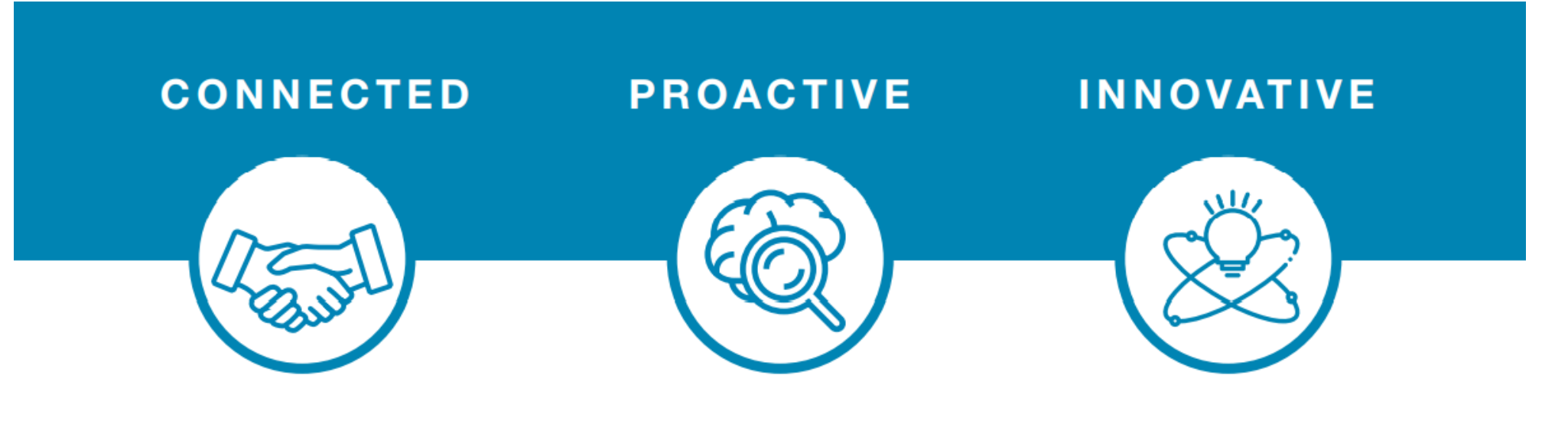

eBuy connects all of the steps in our supply and buy collaboration. Use eBuy to work together across your teams and with Bekaert; easy, fast, connected.

eBuy provides you and Bekaert real-time access to shared activities. Use eBuy to monitor progress and manage follow up; structured, accessible, transparent.

eBuy elevates our ways of working together and gives you self-service ownership of your company and catalog information; digital, flexible, free of charge.

#### **Bekaert eBuy Přehled**

information exchange

with Bekaert

Digital answers to

Communication

capabilities on event

RFx events

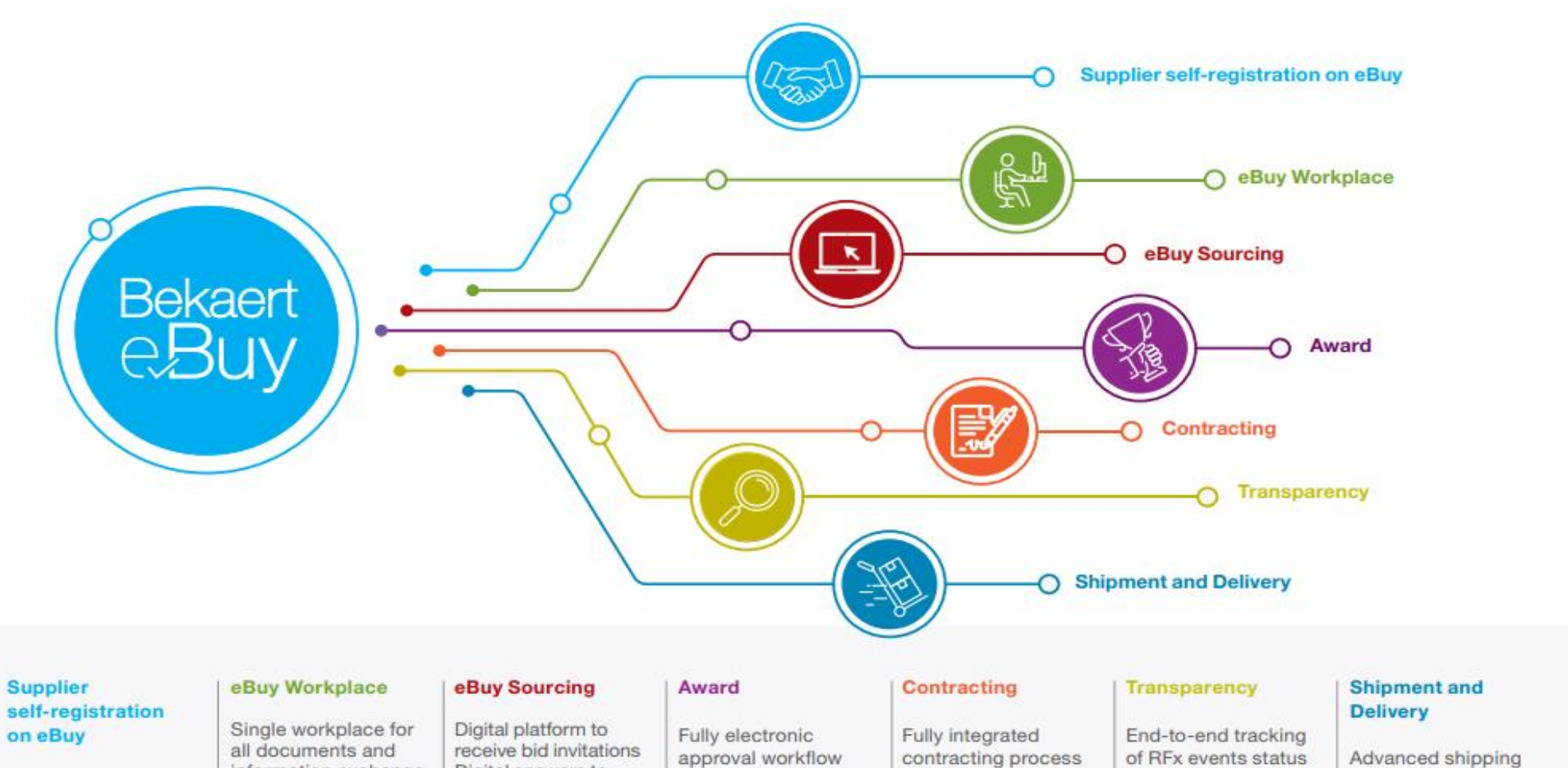

Embedded approval

workflows

Monitoring of PR,

Real-time status

of invoices and payments Real-time link between supplier and Bekaert

PO, GR, QN

Advanced shipping notification Delivery notice Forecast sharing

#### **Bekaert eBuy Přehled**

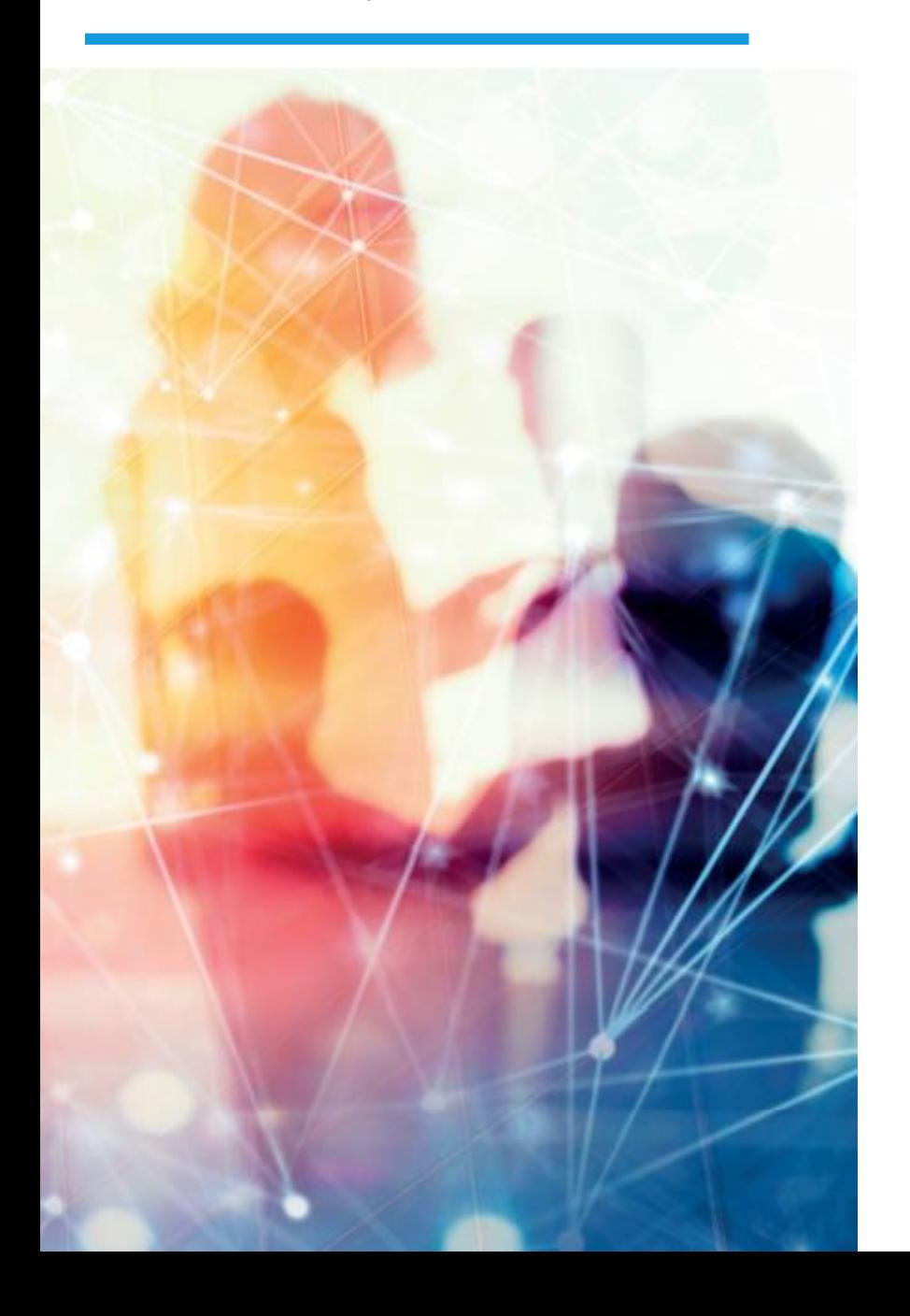

#### **FREE USE**

- Bekaert eBuy will be free of charge for all Bekaert suppliers ۰
- Unlimited use of state-of-the-art eBuy portal for suppliers ٠

#### **PROFILE MAINTENANCE**

- Autonomy to update your company information ۰ (notify a change in contact person, add a new address)
- Manage and keep your documents and certifications up-to-date  $\bullet$

#### SELF-SERVICE TOOLS TO UPLOAD AND UPDATE CATALOGS

- Easy catalog management ٠
- Flexible reporting capabilities to monitor catalog transactions ٠

#### **HIGH VISIBILITY AND TRANSPARENCY ON TRANSACTIONS**

- Increased transaction tracking and visibility ۰
- Reduced overall costs with paperless transactions and online ۰ storage of all documents

Pokud potřebujete jakoukoli podporu, obraťte se na tým podpory prostřednictvím následujícího kanálu:

## **Kontakt na podporu**

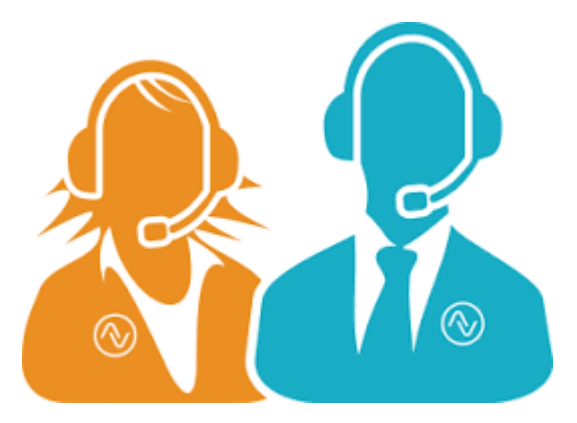

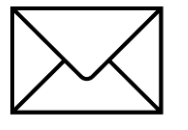

E-MAIL : support@gep.com.

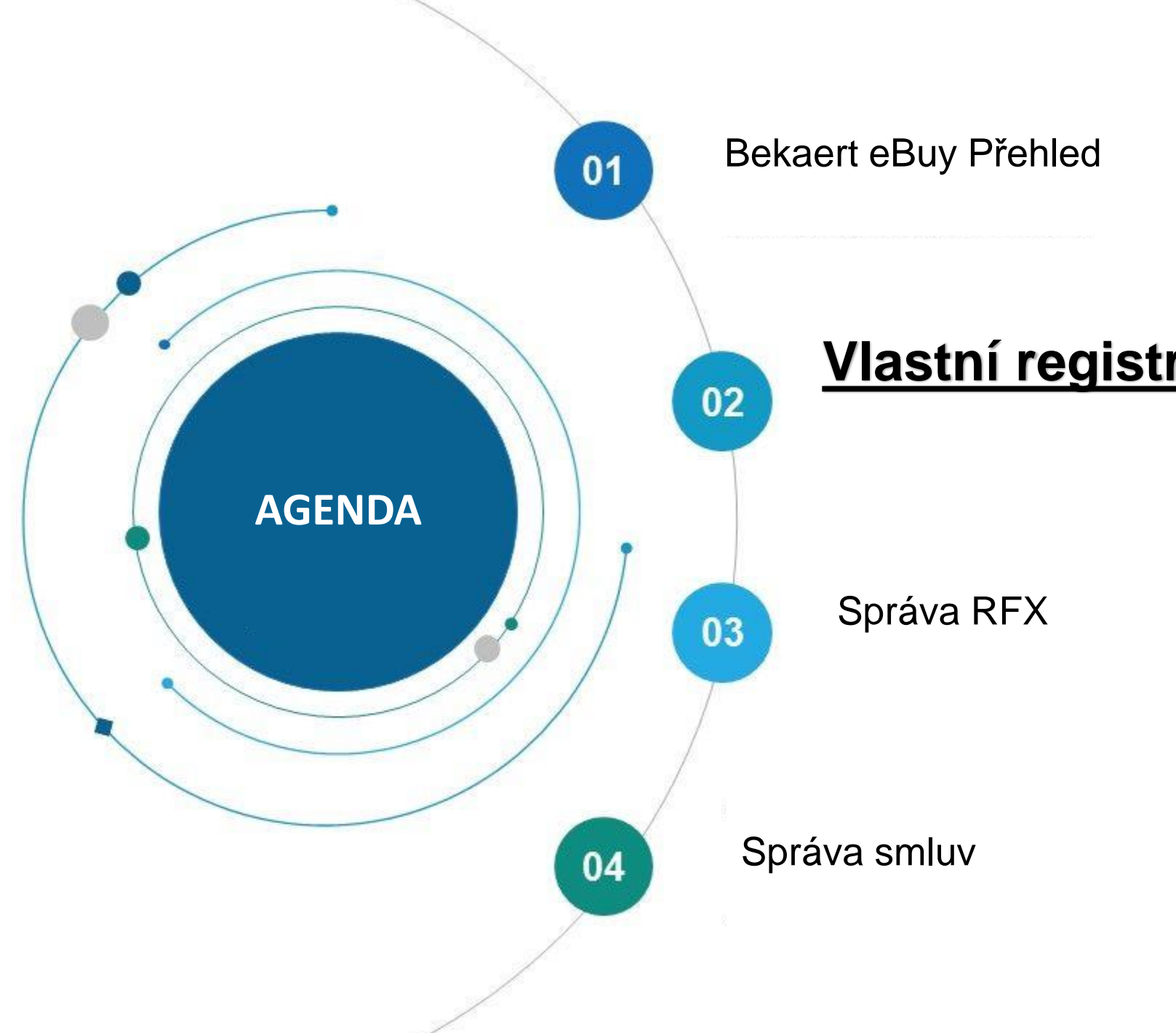

## **Vlastní registrace dodavatelů**

Bekaert eBuy umožňuje dodavatelům zaregistrovat se online, aktivovat svůj účet a spolupracovat s Bekaertem v několika krocích, aby vyhověli interním postupům i zákonným požadavkům

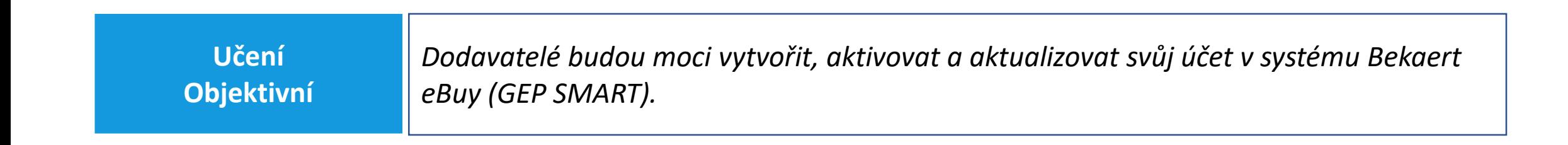

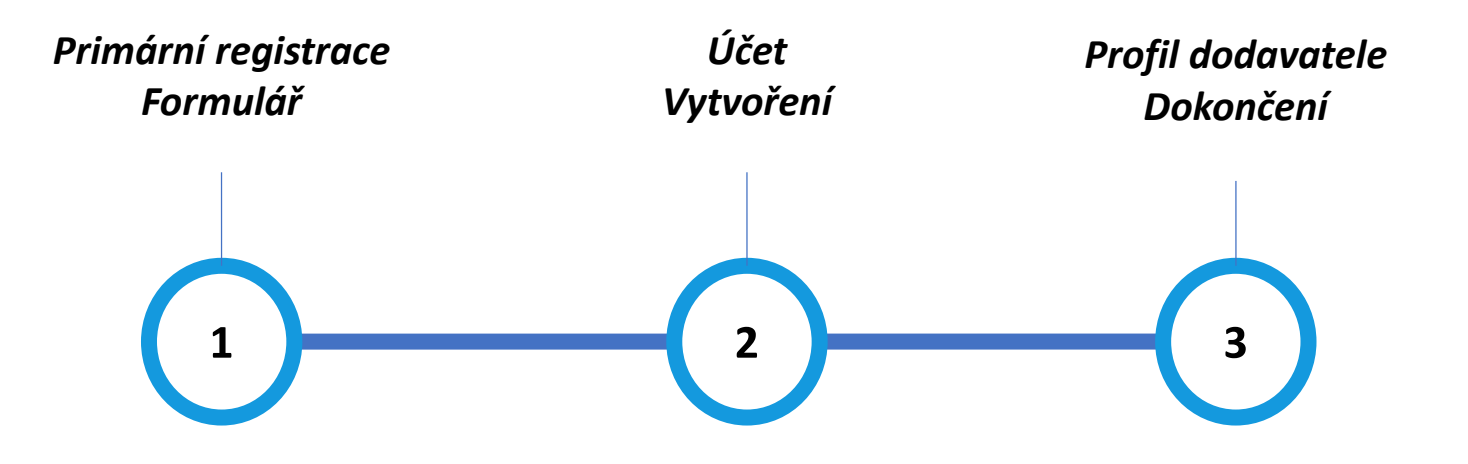

#### **Primární registrační formulář (PRF)**

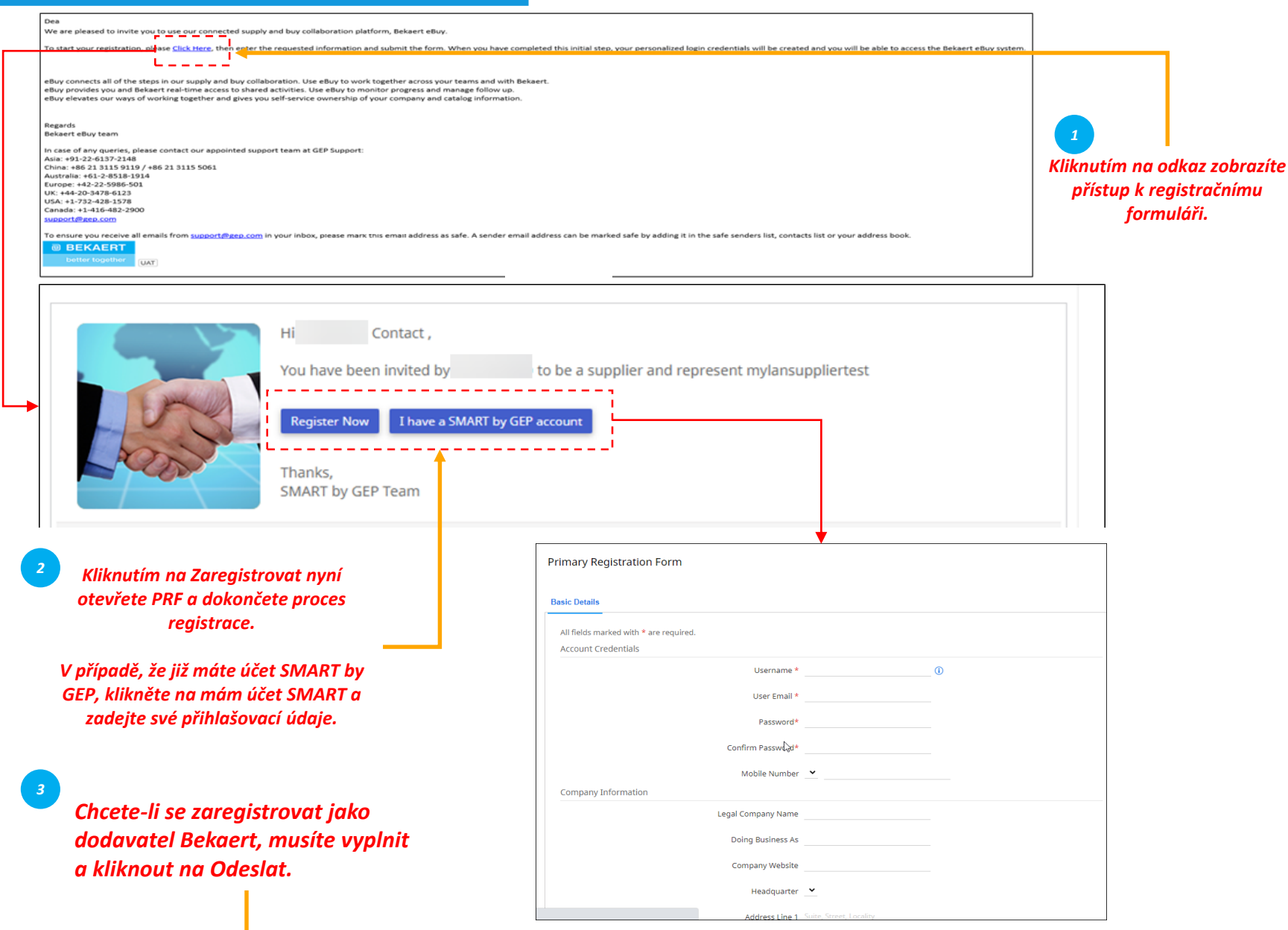

#### *Profil Účet dodavatele Vytvoření PRF Dokončení*  $(1)$

Chcete-li se zaregistrovat jako dodavatel v Bekaert eBuy, musíte vyplnit primární registrační formulář (PRF).

K PRF máte přístup z e-mailu s pozvánkou, který jste obdrželi od společnosti Bekaert, jak je znázorněno na obrázku.

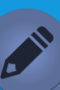

•

- *"Základní podrobnosti" je standardní výchozí karta. Na základě organizačních požadavků kupujícího může být nutné odpovědět na další karty v tomto formuláři.* •
- *Při práci s novým kupujícím pomocí stávajícího účtu SMART by GEP budete muset reagovat na PRF nové organizace kupujících.*

## **Vytvoření účtu**

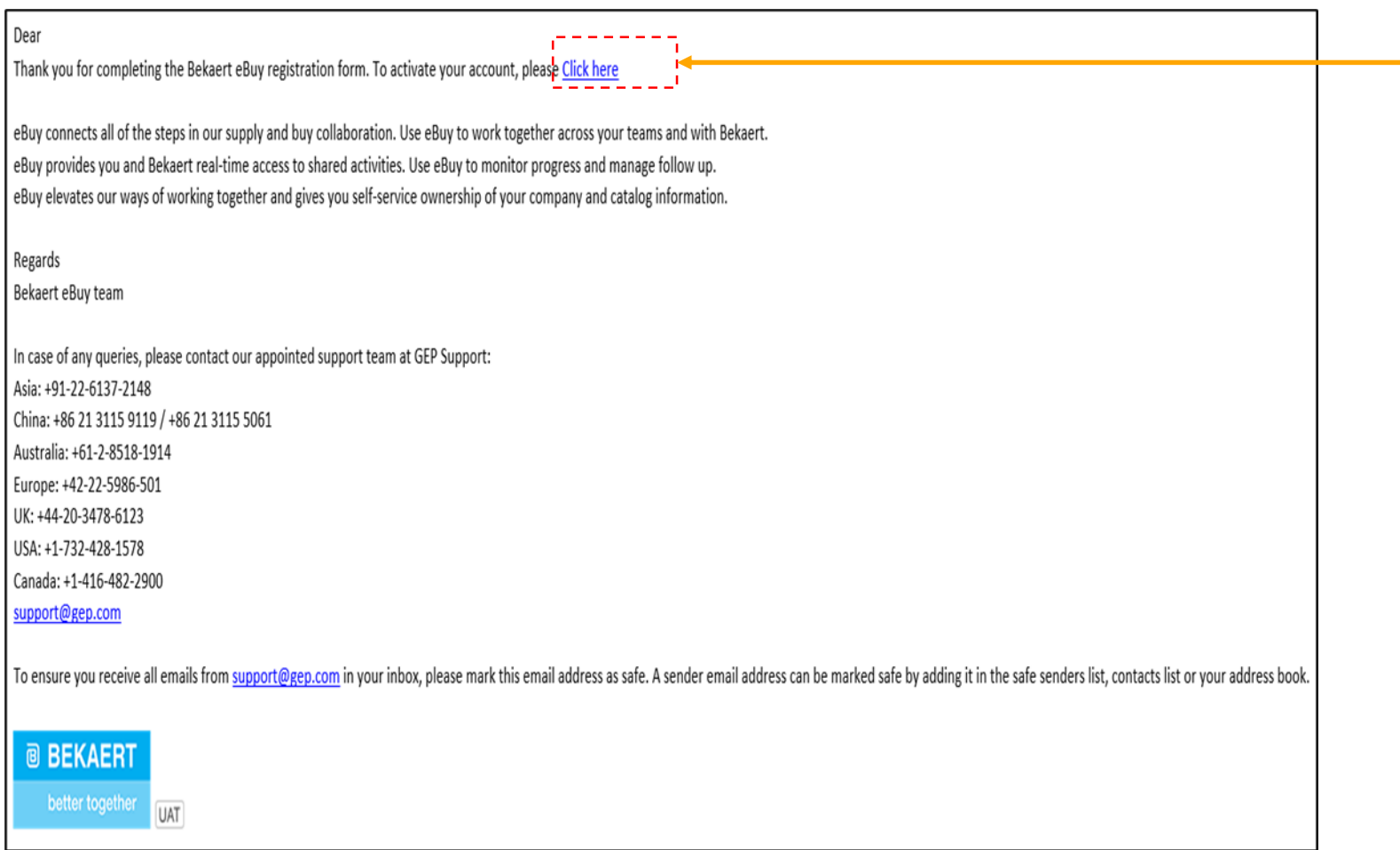

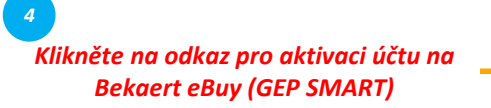

*Profil Účet dodavatele Vytvoření PRF Dokončení*  $\left( 2\right)$ 

Po odeslání PRF obdržíte e-mail s žádostí o aktivaci účtu. Klikněte na odkaz pro přihlášení do Bekaert eBuy (GEP SMART) a vyplňte svůj profil.

Do systému se můžete přihlásit pomocí přihlašovacích údajů vytvořených v PRF.

#### **Dokončení profilu dodavatele – základní podrobnosti**

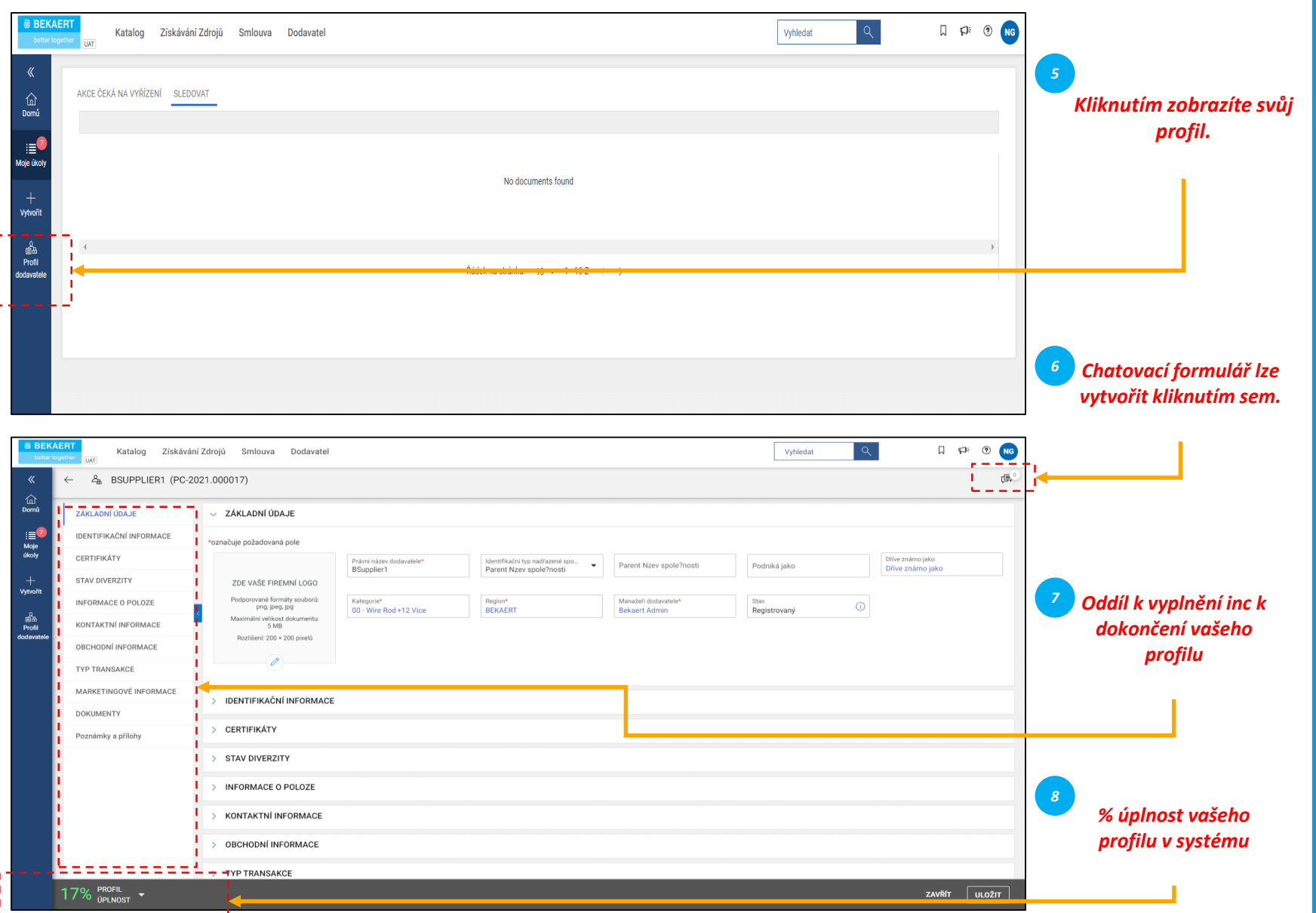

*Profil Účet dodavatele Vytvoření PRF Dokončení*  $\left( \begin{array}{c} \bullet \\ \bullet \end{array} \right)$ 

Po odeslání PRF obdržíte e-mail s žádostí o aktivaci účtu. Klikněte na odkaz pro přihlášení do Bekaert eBuy (GEP SMART) a vyplňte svůj profil. K nástroji se můžete přihlásit pomocí pověření vytvořených v PRF.

- *Základní podrobnosti: V této části můžete uložit:*
- *registrační informace,*
- *podrobnosti o poloze,*
- *kontaktní údaje,*
- *mateřská dodavatelská společnost,*
- *atd*

•

Kromě toho můžete spolupracovat s kupujícím Bekaert, abyste svůj profil kdykoli udrželi aktuální.

#### **Dokončení profilu dodavatele – identifikační informace**

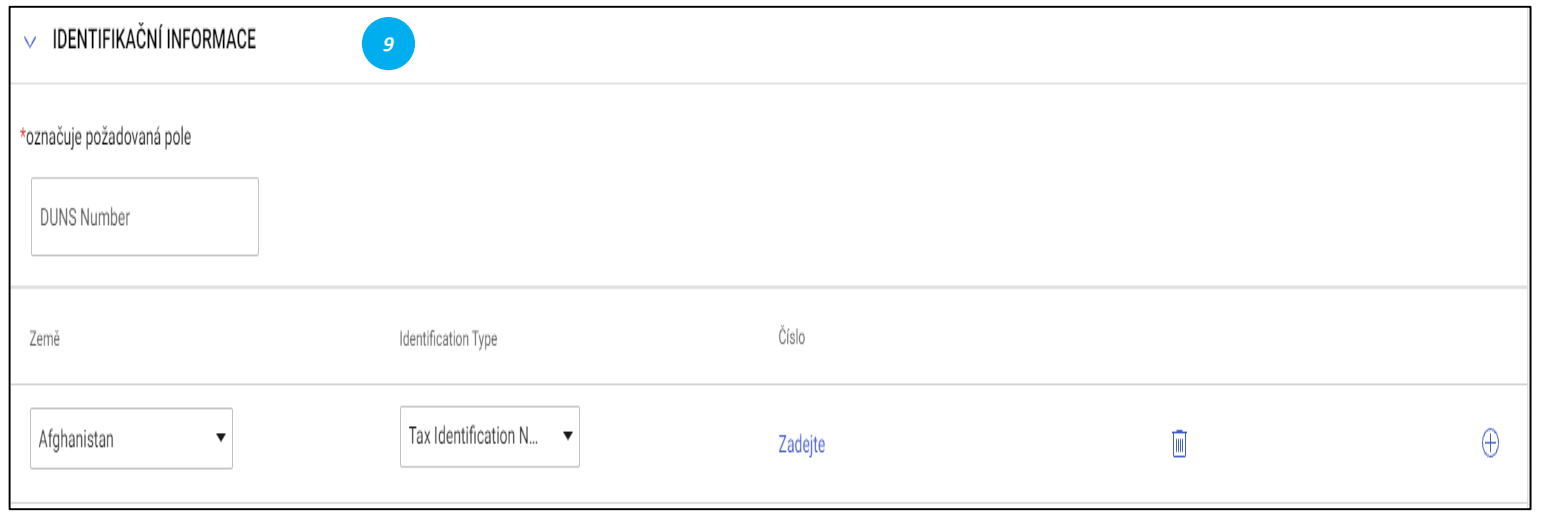

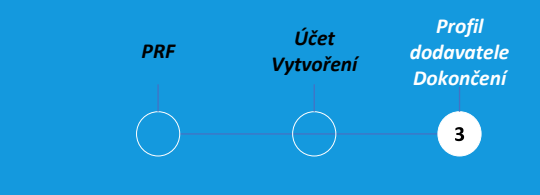

#### *Identifikační údaje:*

- Číslo DUNS: Váš D&B kód (id)
- Typ identifikace: Vyberte vhodný typ identifikace, který je jedinečný pro vaši společnost.
- Identifikační číslo: Kód související s vybraným typem identifikace

#### **Dokončení profilu dodavatele – certifikáty**

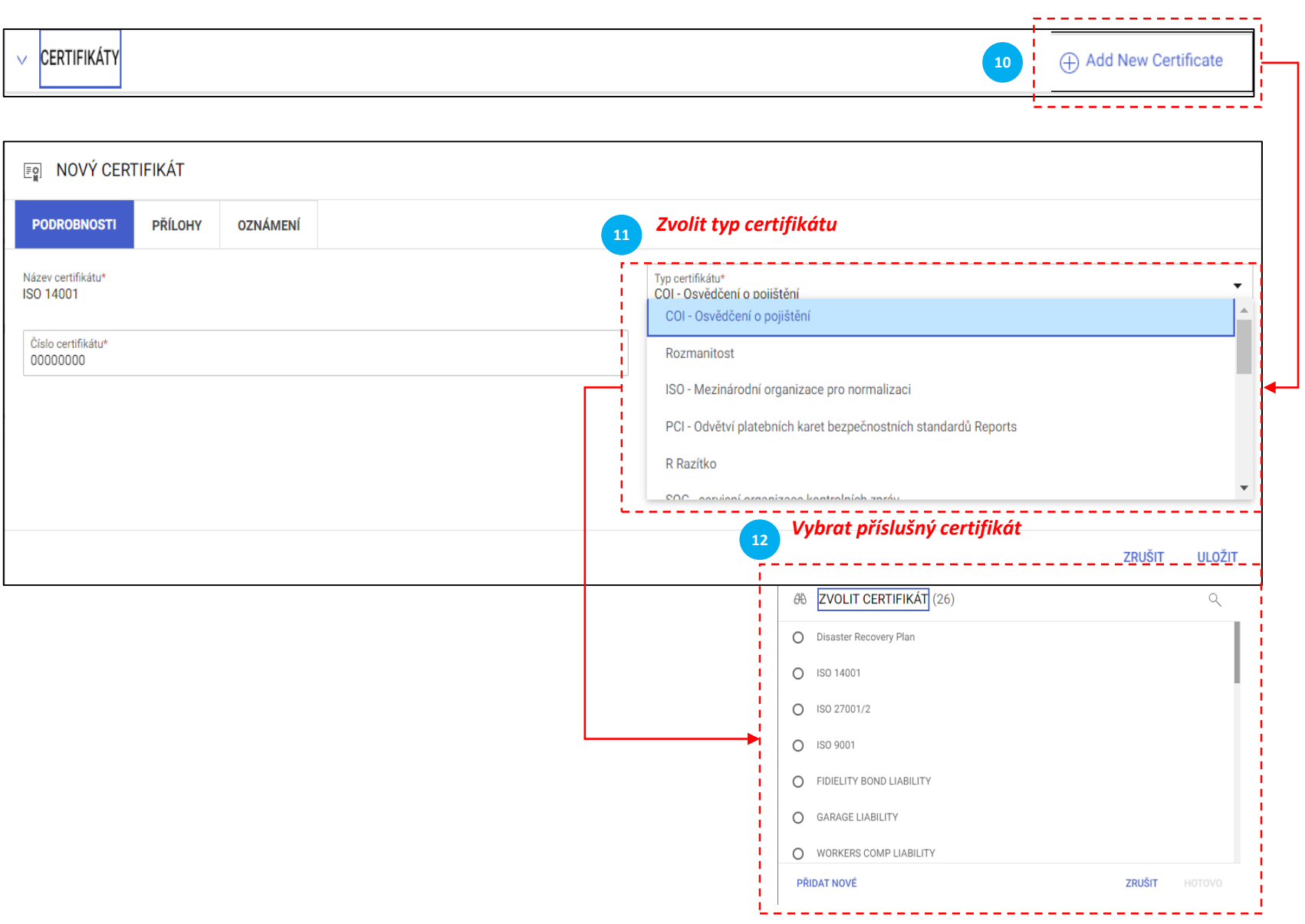

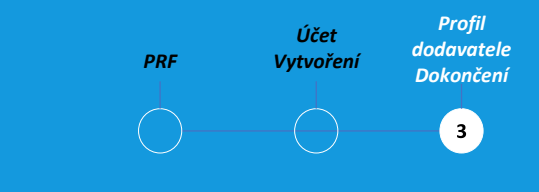

#### *Certifikáty:*

Chcete-li přidat certifikát, postupujte takto:

- Klikněte na "Přidat nový certifikát"
- •
- Vyberte "Typ certifikátu"
- •

•

• Výběr příslušného certifikátu

## **Dokončení profilu dodavatele – informace o poloze**

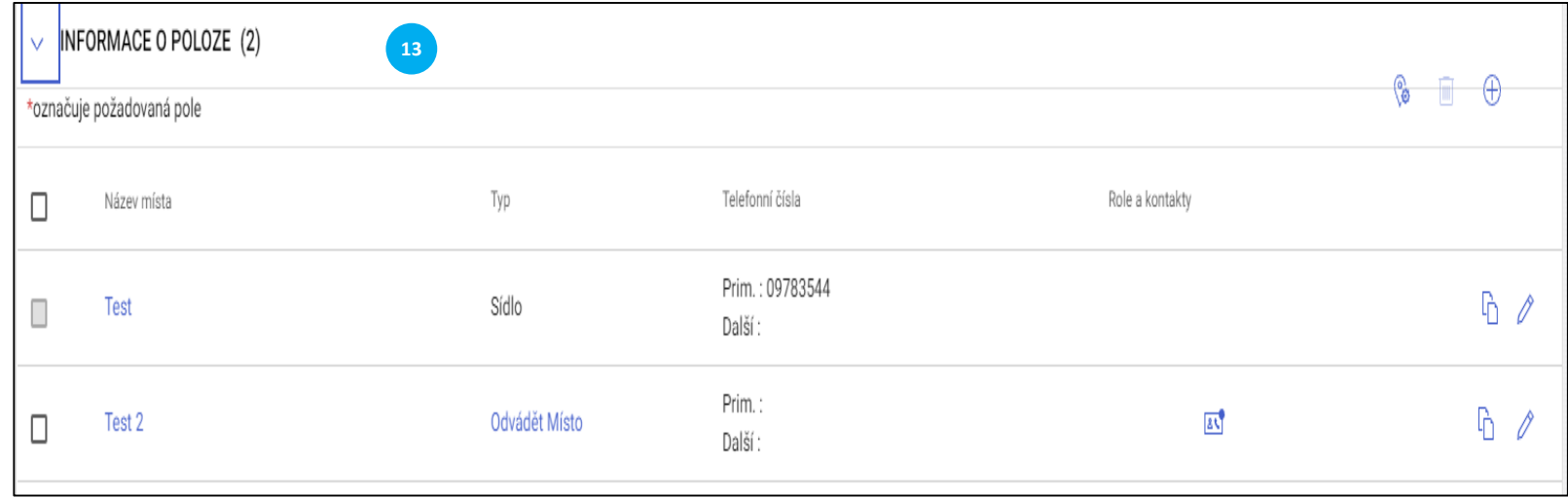

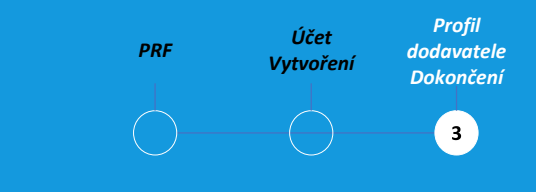

#### *Informace o poloze:*

Vyplňte prosím tuto sekci všechna místa, ze kterých pracujete

#### **Dokončení profilu dodavatele – obchodní informace a typ transakce**

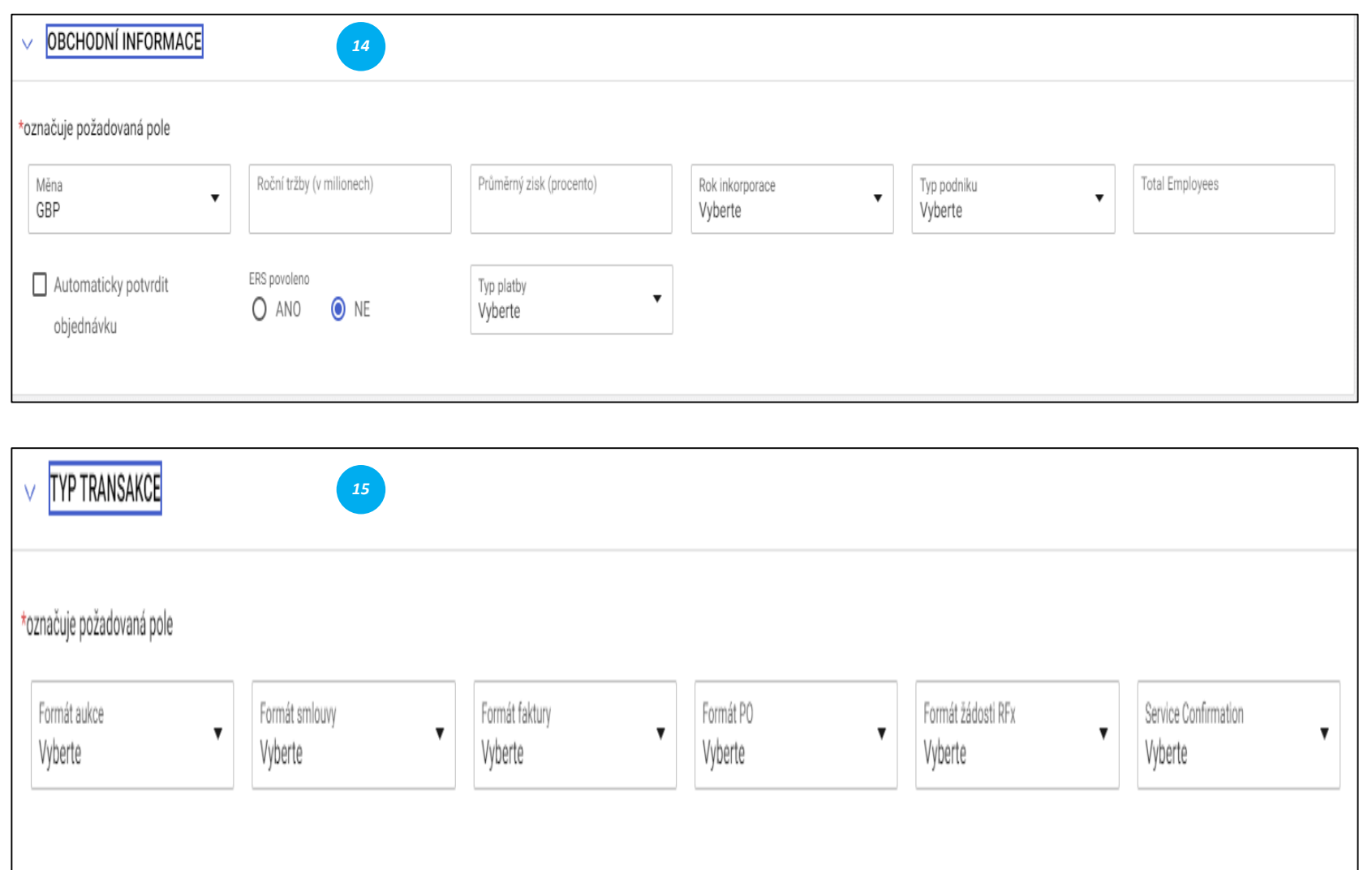

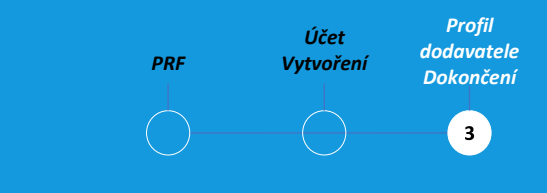

#### *Obchodní informace:*

V této sekci můžete ukládat různé obchodní údaje, jako jsou obchodní místa, výnosy, zisk atd.

#### *Typ transakce:*

V této části můžete uložit všechny formáty transakcí, které podporujete při práci s Bekaertem

#### **Dokončení profilu dodavatele – marketingové informace a platební podmínky**

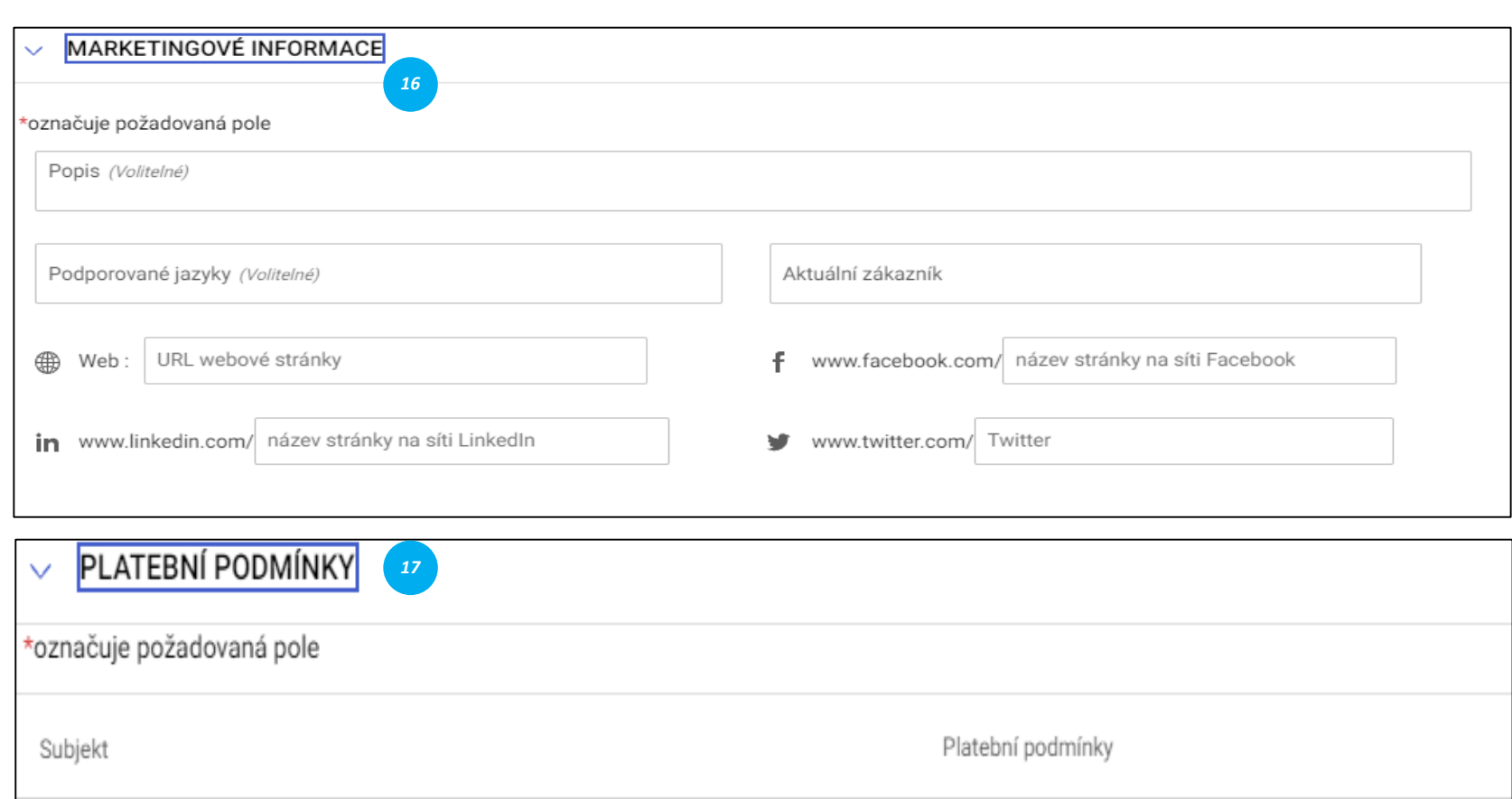

Bekaert

60 days from bill of lad... +1 Zobrazit další

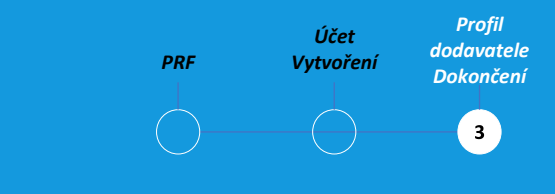

#### *Marketingové informace:*

V této části můžete zmínit informace o: stávající zákazníci, Měny, které podporujete, Jazykový požadavek. Přítomnost na sociálních médiích.

#### *Platební podmínky:*

V této části můžete definovat platební podmínky přidružené k organizační entitě.

#### **Dokončení profilu dodavatele – dokumenty**

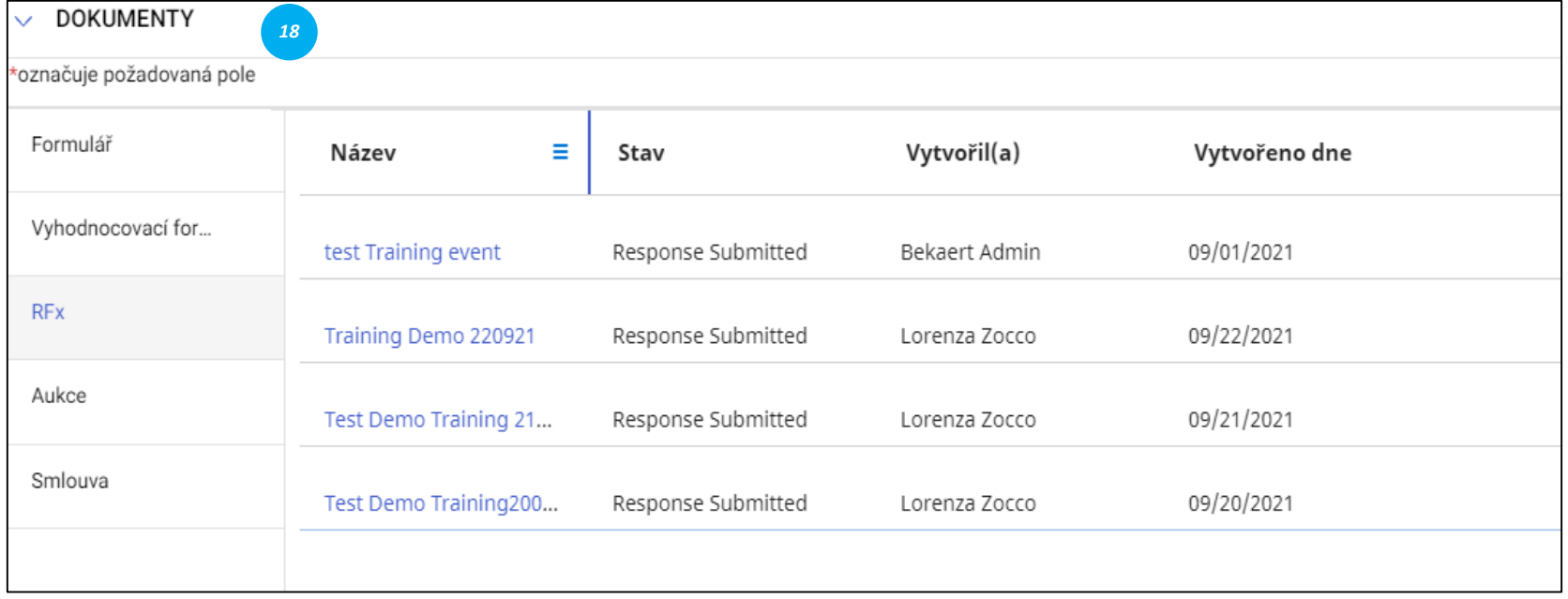

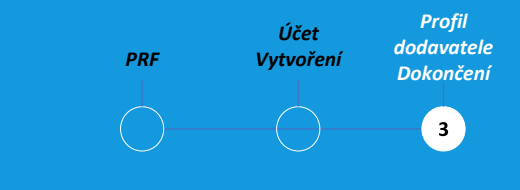

#### *Dokumenty:*

Tato část obsahuje podrobnosti o všech transakcích s Bekaertem, jako jsou smlouvy, přehledy výkonnostních metrik, žádanky a faktury. Pomocí filtru můžete zobrazit dokumenty typu.

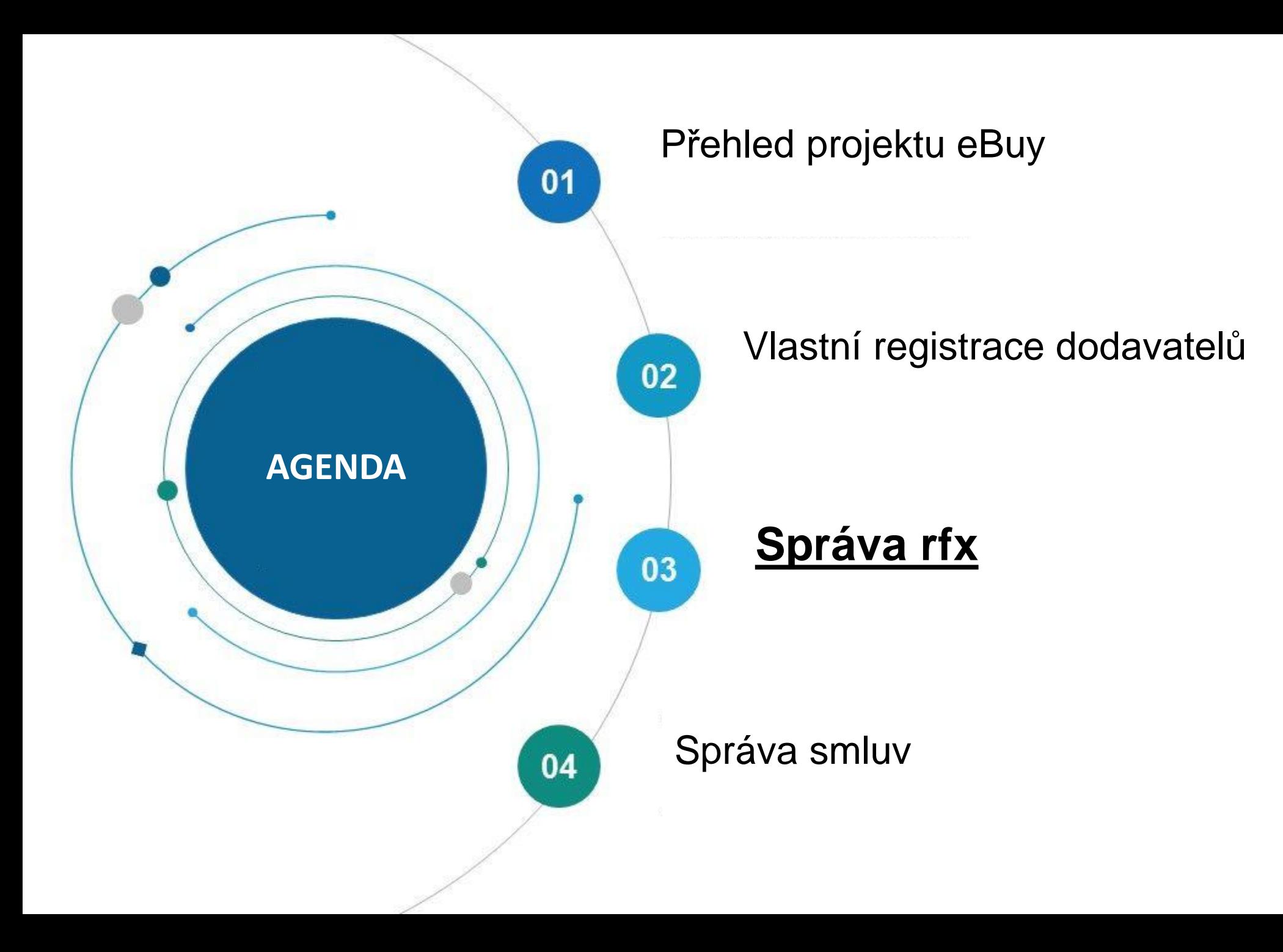

Bekart eBuy (GEP SMART) umožňuje online podání RFX (RFP, RFQ, RFI) a poskytuje bezpečné prostředí pro reakci a plnění požadavků výběrového řízení

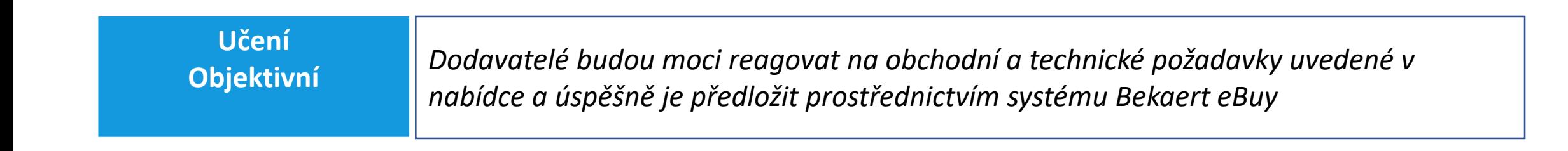

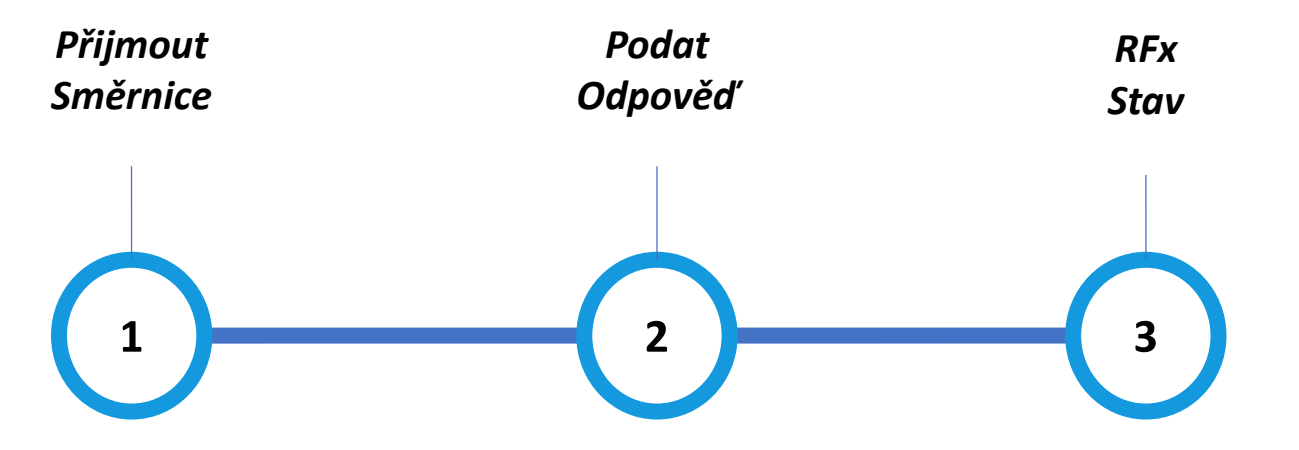

#### *Stav* **Zobrazení události RFx**

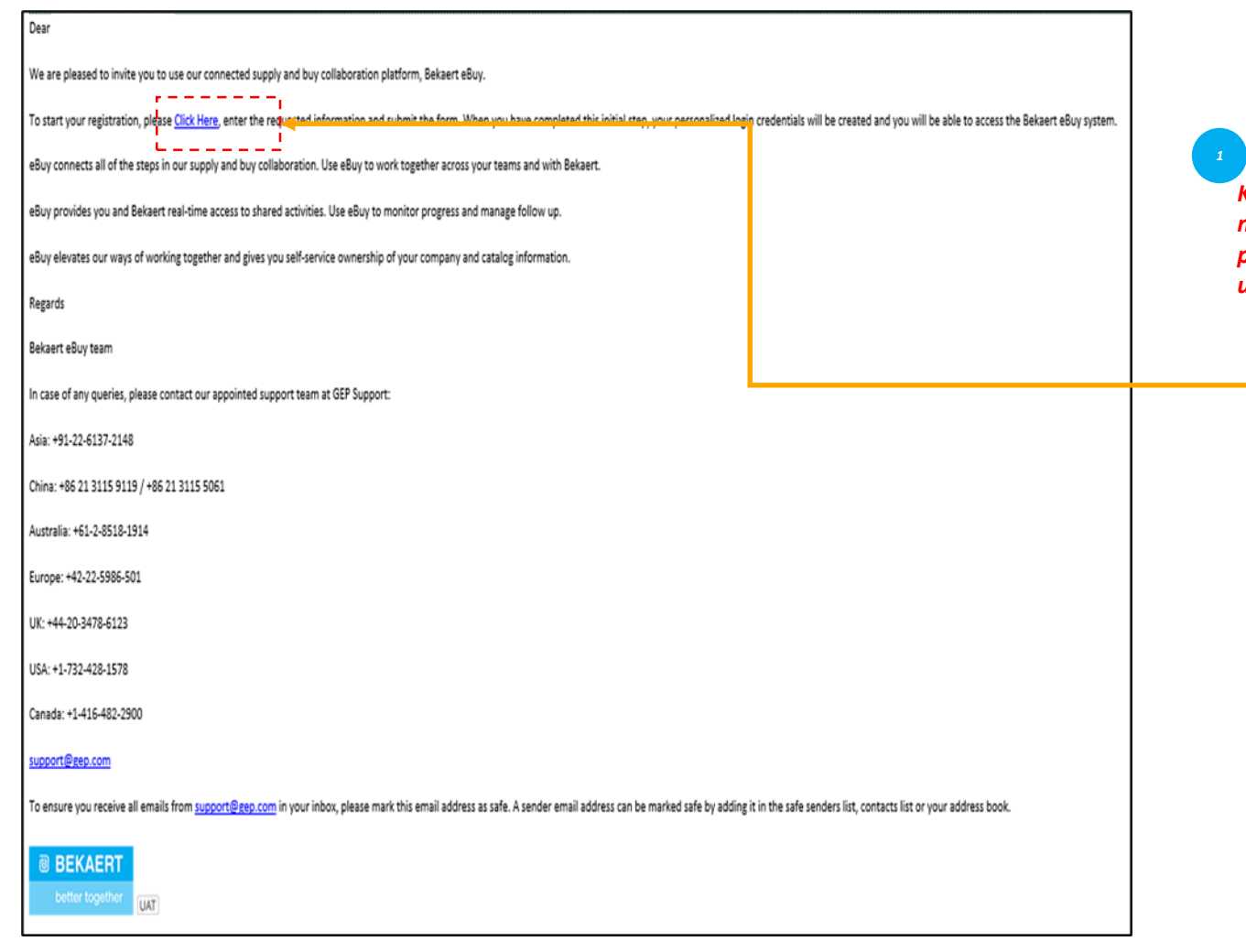

*K události zdroje můžete přistupovat pomocí odkazu uvedeného v e -mailu* Když kupující z Bekaertu publikuje sourcing RFx událost a pozve vás k účasti, je vám zaslána pozvánka .

*Přijmout Směrnice*

 $(1)$ 

*Podat Odpověď* *RFx* 

Případně můžete získat přístup k události Sourcing RFx z části Úkol nebo Spravovat v pracovním prostoru.

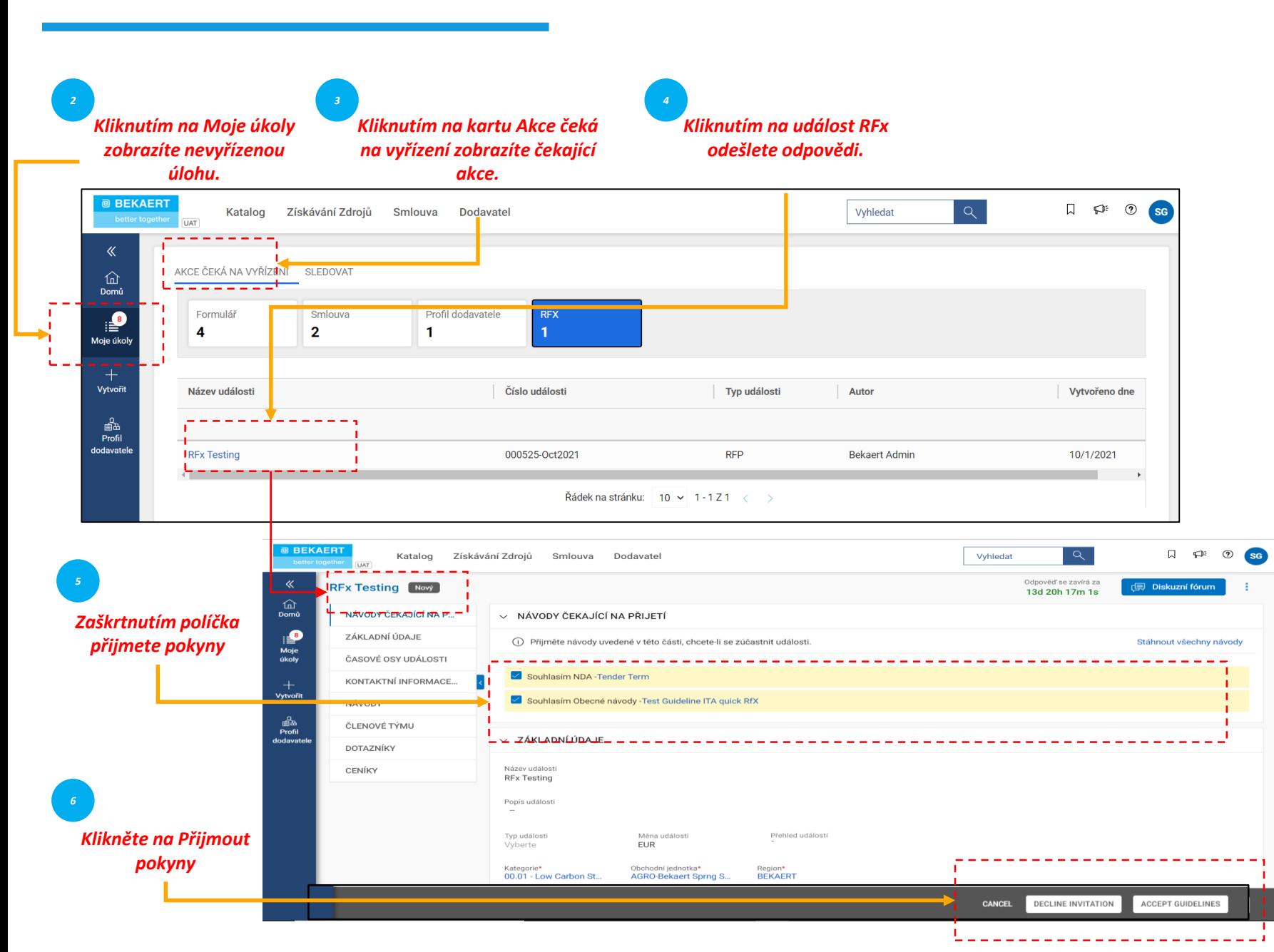

*Přijmout Podat RFx Stav* **Přijmout pokyny** *Směrnice Odpověď*  $\begin{pmatrix} 1 \end{pmatrix}$ 

> Jakmile budete sledovat odkaz uvedený v e-mailovém oznámení nebo po kliknutí na otevření události z domovské stránky pracovního prostoru, zobrazí se stránka RFx.

Na základě konfigurace vybrané kupujícím se zpočátku mohou pokyny zobrazit pouze v sekci potvrzení.

Teprve po přijetí pokynů máte přístup ke zbytku události RFx

*Stav události před přijetím 7 pokynů*  $\Box \quad \Leftrightarrow \quad \odot \quad \text{sc}$ Vyhledat Katalog Získávání Zdrojů Smlouva Dodavatel Odpověď se zavírá za<br>13d 20h 17m 1s ≪ **RFx Testing Novy**  $\widehat{\text{max}}$ NÁVODY ČEKA JÍCÍ NA P. NÁVODY ČEKA-JÍCÍ NA PŘI-JETÍ  $\mathbf{B}$ ZÁKLADNÍ ÚDAJE (i) Přijměte návody uvedené v této části, chcete-li se zúčastnit události Stáhnout všechny návody Moje<br>úkoly ČASOVÉ OSY UDÁLOSTI Souhlasim NDA -Tender Term KONTAKTNÍ INFORMACE.. +<br>Vytvoři Souhlasím Obecné návody -Test Guideline ITA quick RfX NÁVODY ුයි<br>Profil ČLENOVÉ TÝMU V ZÁKLADNÍ ÚDAJE **DOTAZNÍKY** CENÍKY **RFx Testing** Popis událost *10*Typ událost<br>Vyberte Měna události<br>**EUR** Přehled událos *Odmítnout pozvání nebo potvrdit účast* Kategorie\*<br>00.01 - Low Carbon St. Region\*<br>BEKAERT Obchodni jednotka\*<br>AGRO-Bekaert Sprng S ZRUŠIT ODMÍTNOUT POZVÁNÍ PŘIJMOUT NÁVODY 口 印  $\odot$  sg Katalog Získávání Zdrojů Smlouva Dodavatel Vyhledat Odnověď se zavírá za **Diskuzní fórum** 13d 17h 56m 33s  $\widehat{\text{dom}}$ *8* ZÁKLADNÍ ÚDAJE v ZÁKLADNÍ ÚDAJE i<br>Moje<br>úkoly ČASOVÉ OSY UDÁLOSTI *Stav události byl* Název událost **RFx Testing** KONTAKTNÍ INFORMACE.. *aktualizován na* Popis události NÁVODY  $+$  vytvořit *"Pokyny potvrzeny"* ČLENOVÉ TÝMU Typ události<br>Vyberte Měna události Přehled událost ුයු<br>Profil **EUR** DOTAZNÍKY dodava Kategorie Obchodní jednotka CENÍKY 00.01 - Low Carbon St. **AGRO-Bekaert Sprng S. BEKAERT** *9* V ČASOVÉ OSY UDÁLOSTI ⇒ Ganttovo zobrazení Časové pásmo: GMT Standard Time(UTC+1:00) *Zaškrtnutí tohoto políčka potvrdí účast* Název Datum a čas začátku Datum a čas ukončení Trvání 30.09.2021 5:00 AM 17d 23h 59m Časová osa odpovědí 18.10.2021 4:59 AM **'** Moje organizace se chce zúčastnit se t<mark>éto událost</mark> ODMÍTNOUT POZVÁNÍ POTVRDIT ÚČAST ZRUŠIT

*Přijmout Podat RFx Stav* **Přijmout pokyny** *Směrnice Odpověď*  $\left( 1 \right)$ 

> Jakmile přijmete pokyny, stav události se změní na Pokyny potvrzené.

Poté klikněte na zaškrtávací políčko Moje organizace se chce zúčastnit této události dole a potom klikněte na tlačítko Odeslat v pravém dolním rohu a klikněte na Ok pro následné vyskakovací okno úspěchu.

Po odeslání přijetí se stav akceptace potvrdí a ostatní sekce se stanou aktivní

Po přezkoumání a přijetí pokynů pro nabídkové řízení budete muset poskytnout odpovědi. Požadavky na každou nabídku se liší a níže jsou uvedeny některé zvýrazněné oddíly, které jsou k dispozici:

- Členové týmu
- Dotazníky
- Ceník
- Přílohy

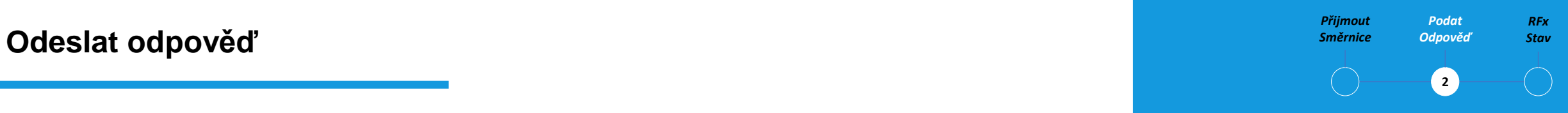

Budete muset odeslat odpověď na nabídku pro každou sekci uvedenou v RFx.

Pokud požadujete objasnění, můžete použít online diskusní fórum (viz Vysvětlení nabídkového řízení) k položení otázek a interakci s kupujícím Bekaert

#### **Odeslat odpověď – členové týmu**

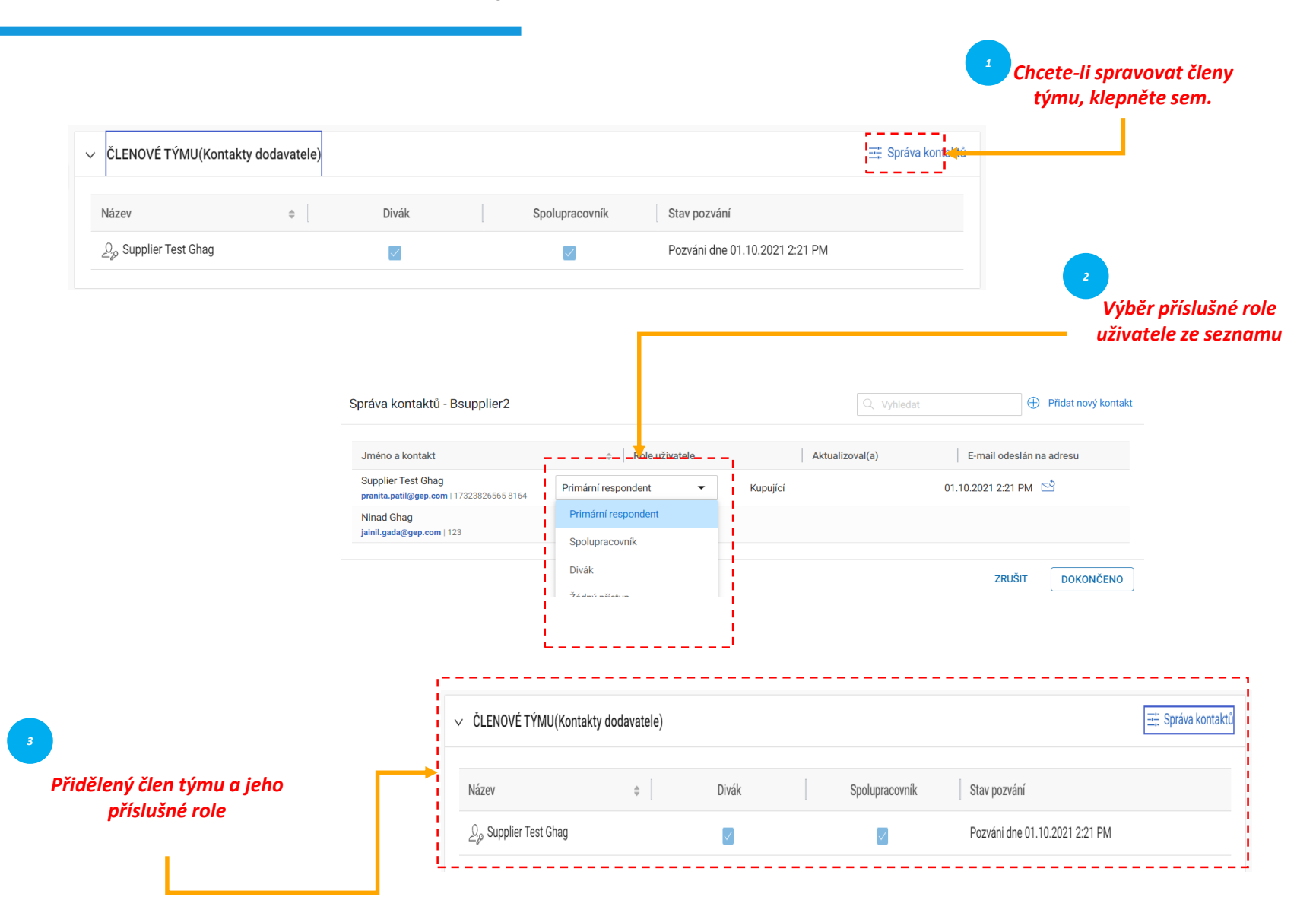

*Přijmout Podat RFx Odpověď Směrnice*  $\mathbf{z}$ 

V části Členové týmu se zobrazí členové týmu, které jste přidali. Umožňuje reagovat na pozvaní událost RFx spoluprací se členy týmu .

Členům týmu lze přiřadit níže role pro libovolnou událost RFx: Primární respondent: Primární kontaktní místo od organizace dodavatele, primární respondent. Spolupracovník: Člen týmu má práva rovnocenná primárnímu respondentovi. Do události RFx může být zapojeno více spolupracovníků . Prohlížeč: Člen týmu má pouze přístup k události

#### **Odeslat odpověď – dotazníky** stav **odpověď stav** stav

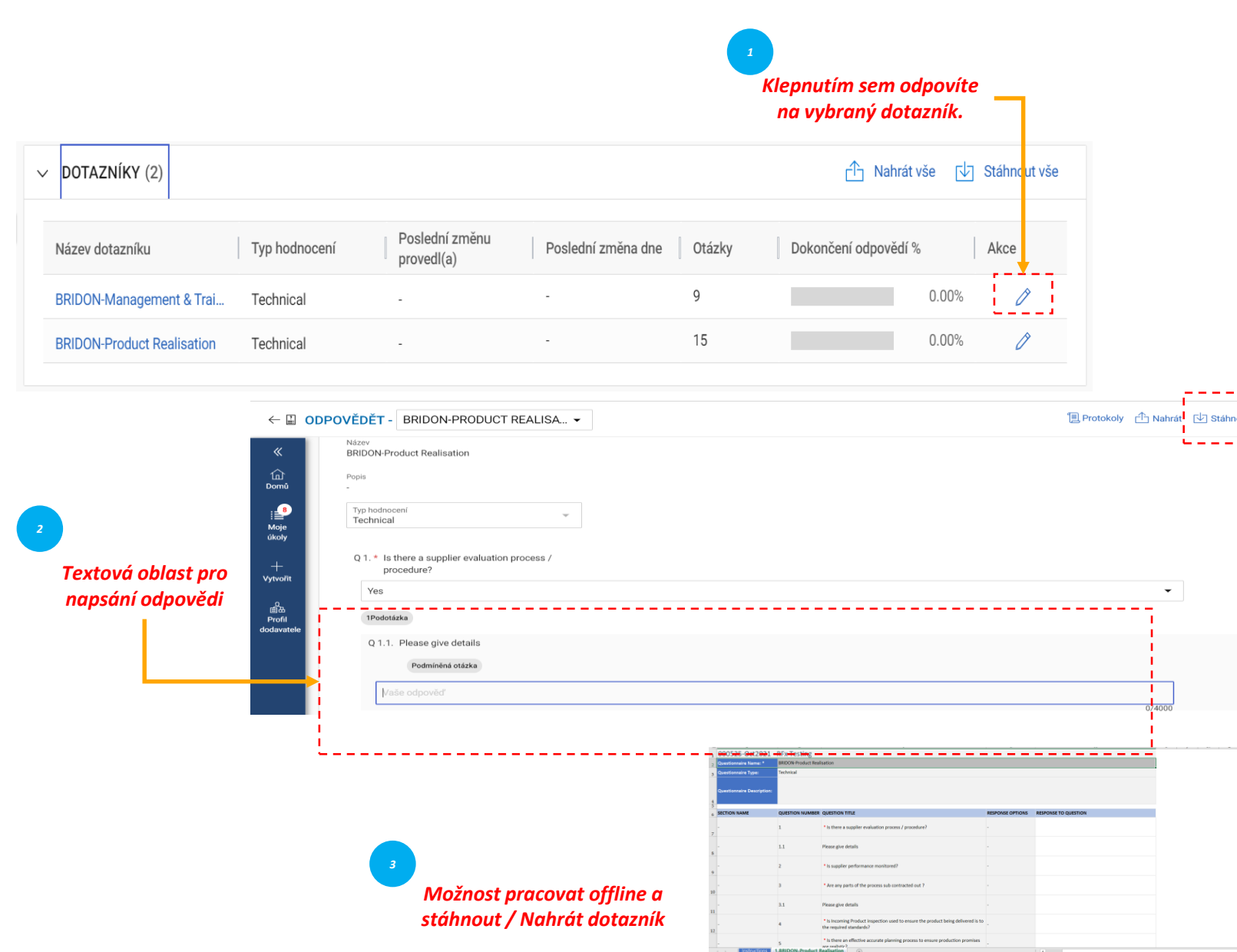

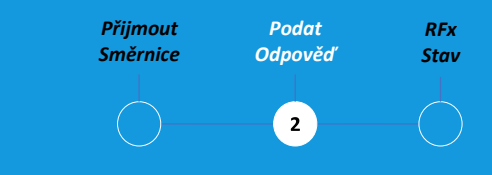

Sekce Dotazník umožňuje zodpovědět otázky přidané kupujícím.

Vaše odpověď na otázky může určit vaše skóre při vyhodnocení RFx

Indikátor dokončení v levém dolním rohu stránky označuje stav dokončení odpovědi v procento.

Dotazník si můžete stáhnout ve formátu Ms Excel, odpovědět v Excelu a Odeslat do systému. Nahraný soubor si můžete prohlédnout v protokolu nahrávání/stahování.

 $\begin{array}{ccccc} & & \text{if} & \text{if} & \text{if} & \text{if} & \text{if} & \text{if} \\ \end{array}$ 

Ceník představuje obchodní aspekt podání nabídky a může se v jednotlivých nabídkách lišit. Na obchodní požadavky nabídkového řízení budete mít možnost reagovat následujícími způsoby:

- Aktualizovat ceník prostřednictvím smart by GEP® uživatelského rozhraní, nebo
- Aktualizovat ceník prostřednictvím nahrávání ms excelu

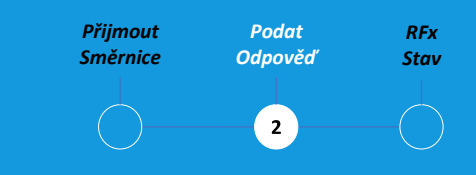

Ceník obsahuje seznam položek určených kupujícím. Jako dodavatel můžete poskytnout nabídku pro požadované položky.

#### **Odeslat odpověď – ceník** stav

#### Aktualizovat ceník prostřednictvím uživatelského rozhraní SMART by GEP®

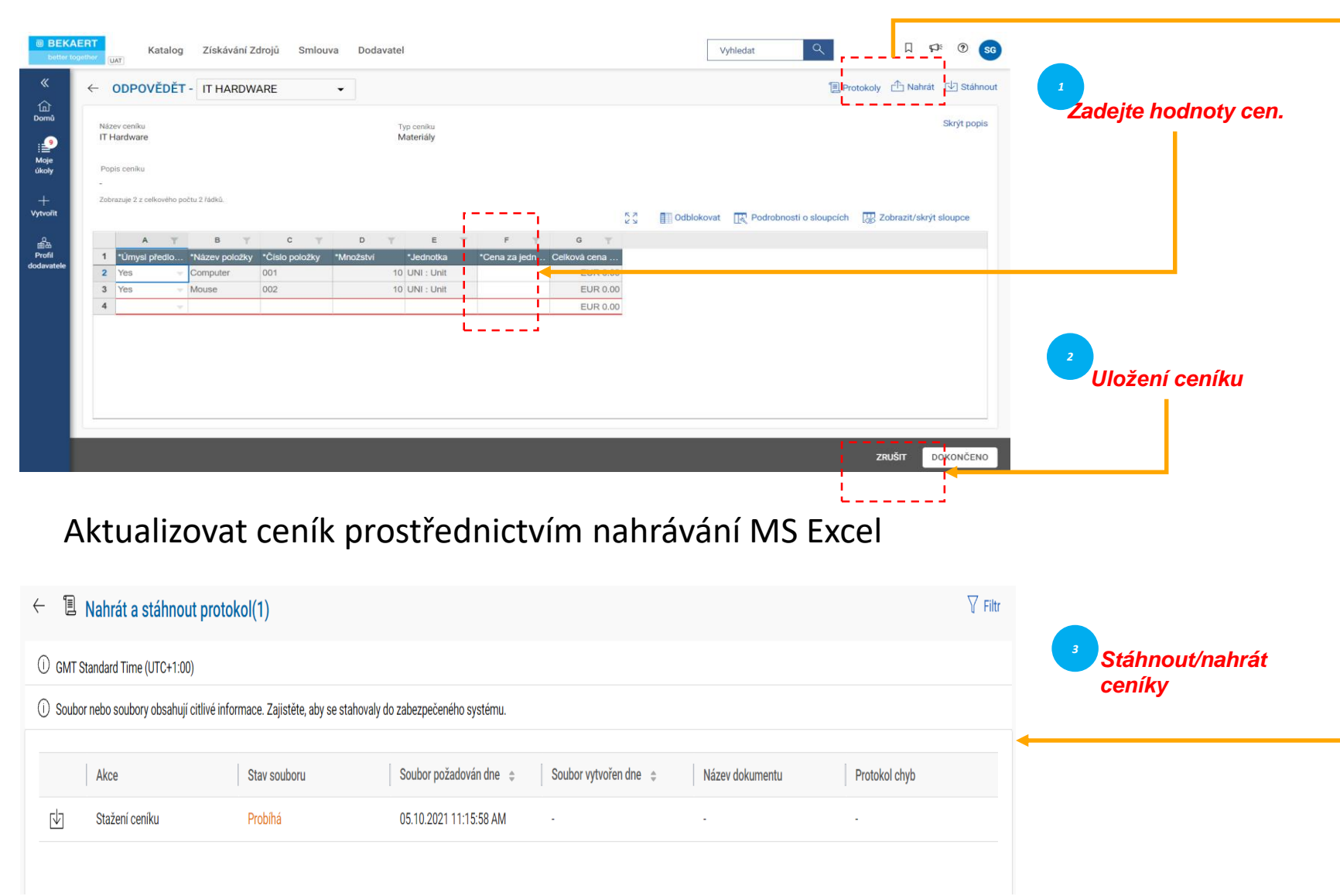

*Přijmout Podat RFx Odpověď Směrnice*  $\left( 2\right)$ 

Je vaší odpovědností ověřit všechny podrobnosti ve všech sloupcích v ceníku.

Sloupce se mohou lišit v závislosti na požadavcích na nabídku od společnosti Bekaert

#### **Odeslat** *Stav* **odpověď – nahrát přílohy**

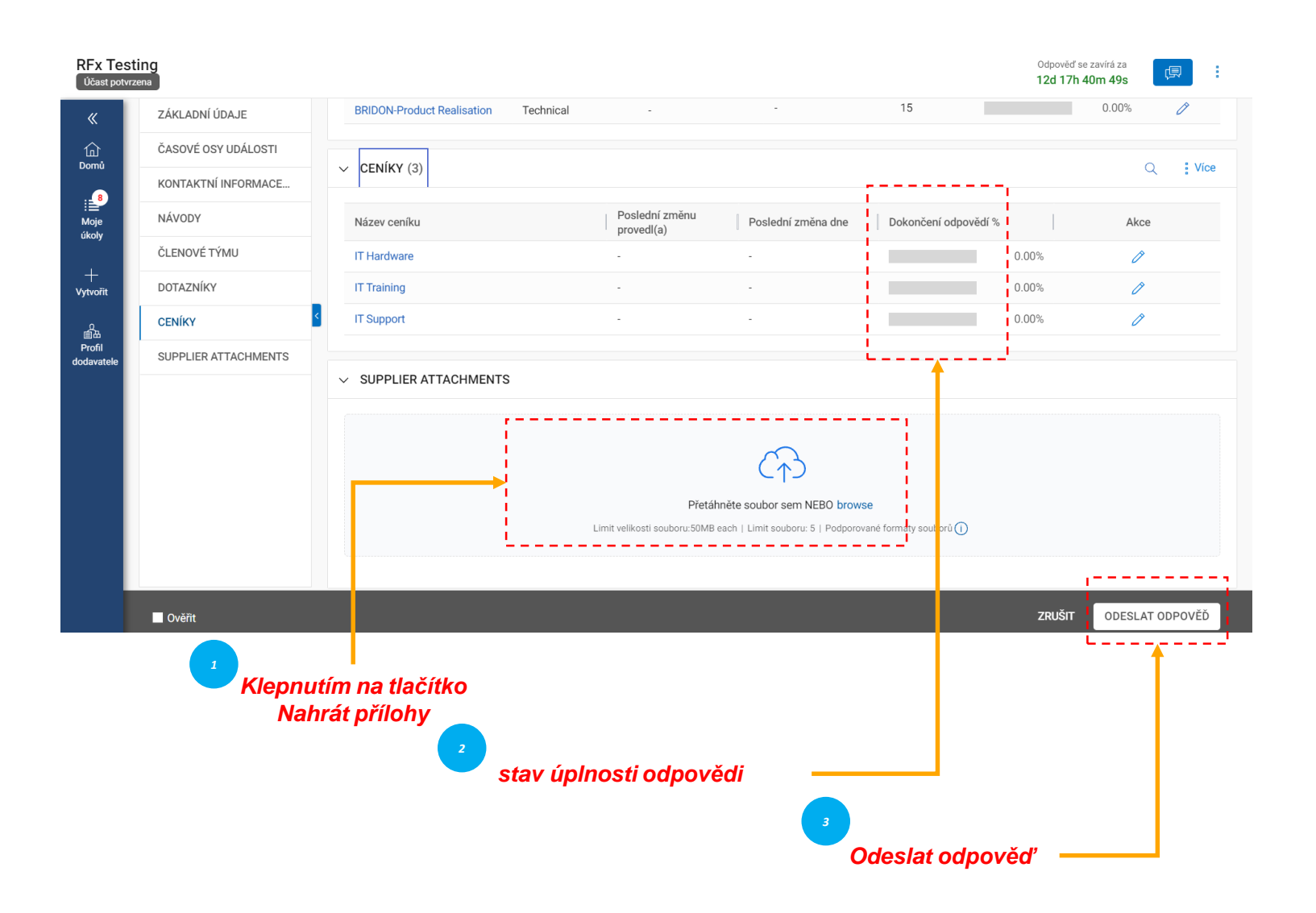

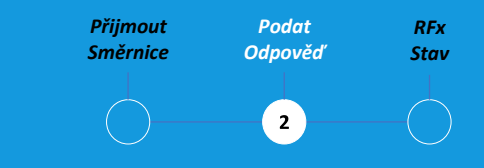

V části Přílohy se zobrazí všechny přílohy a podpůrné dokumenty přidané kupujícím.

Přílohy přidané kupujícím jsou zobrazeny na kartě Kupující. Na kartě Dodavatel můžete také přidat vlastní přílohy.

po zobrazení všech požadovaných podrobností o RFx a případně po odpovědi na dotazníky a ceníky, své odpovědi můžete odeslat kupujícímu.

Kliknutím na tlačítko Odeslat v pravém dolním rohu stránky RFx odešlete odpověď.

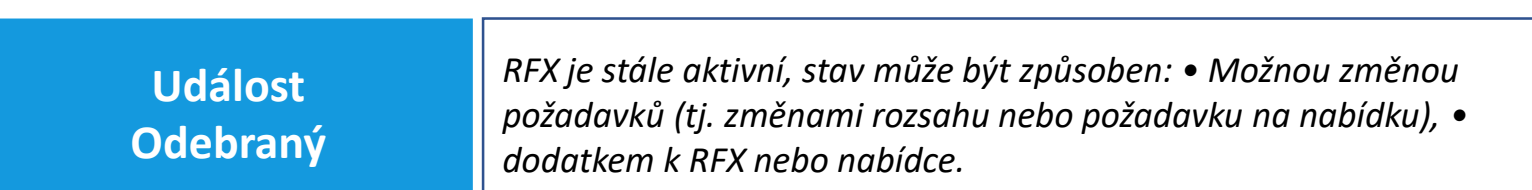

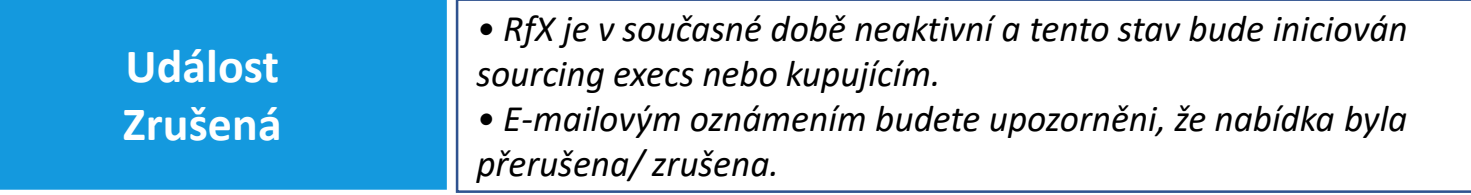

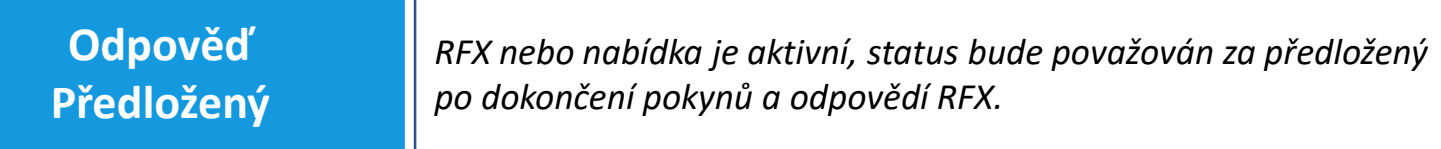

Stav RFX se změní na základě akce dokončené nebo akce iniciované kupujícími.

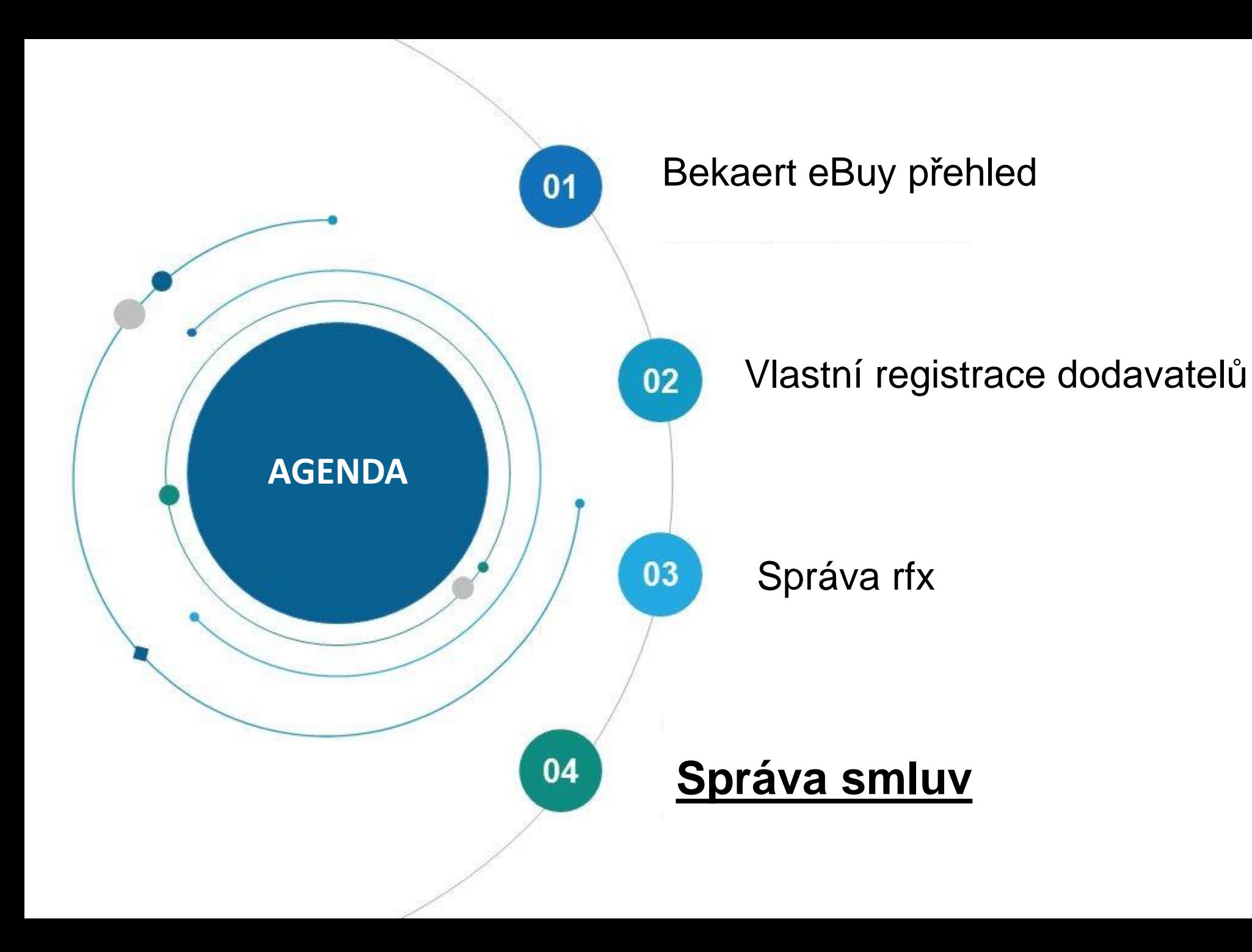

Bekaert eBuy (GEP SMART) umožňuje online smluvní spolupráci mezi společností Bekaert a dodavatelem a poskytuje bezpečné prostředí při kontrole, aktualizaci a podepisování smluv.

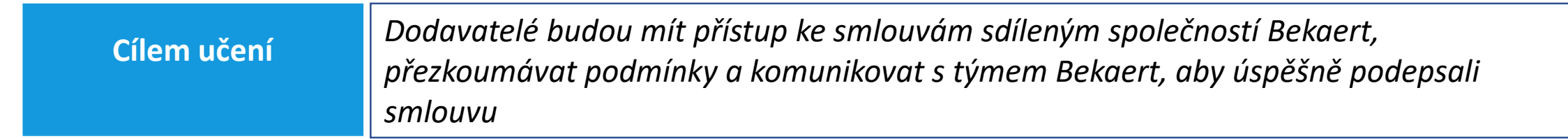

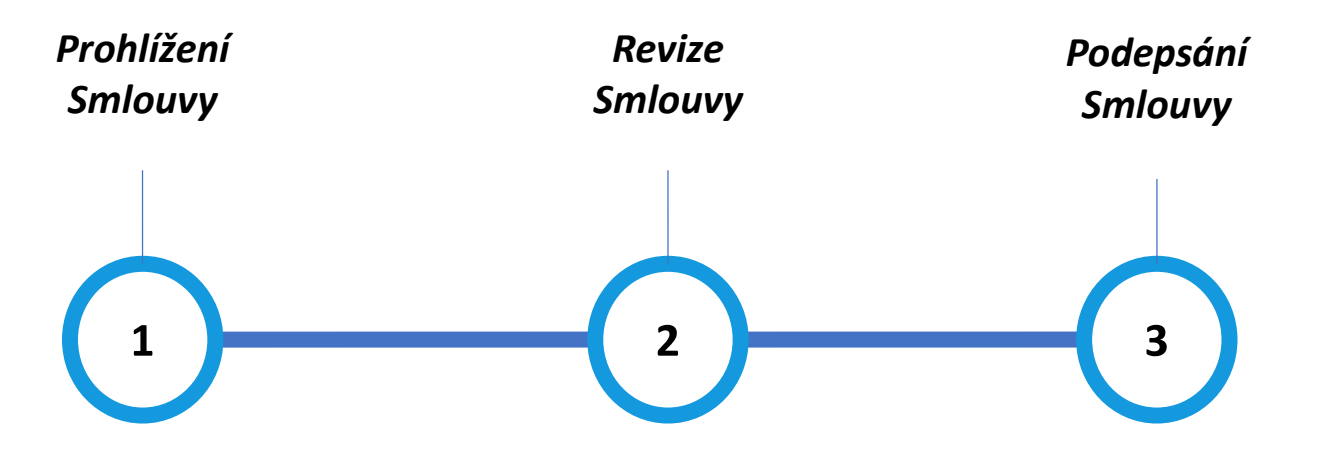

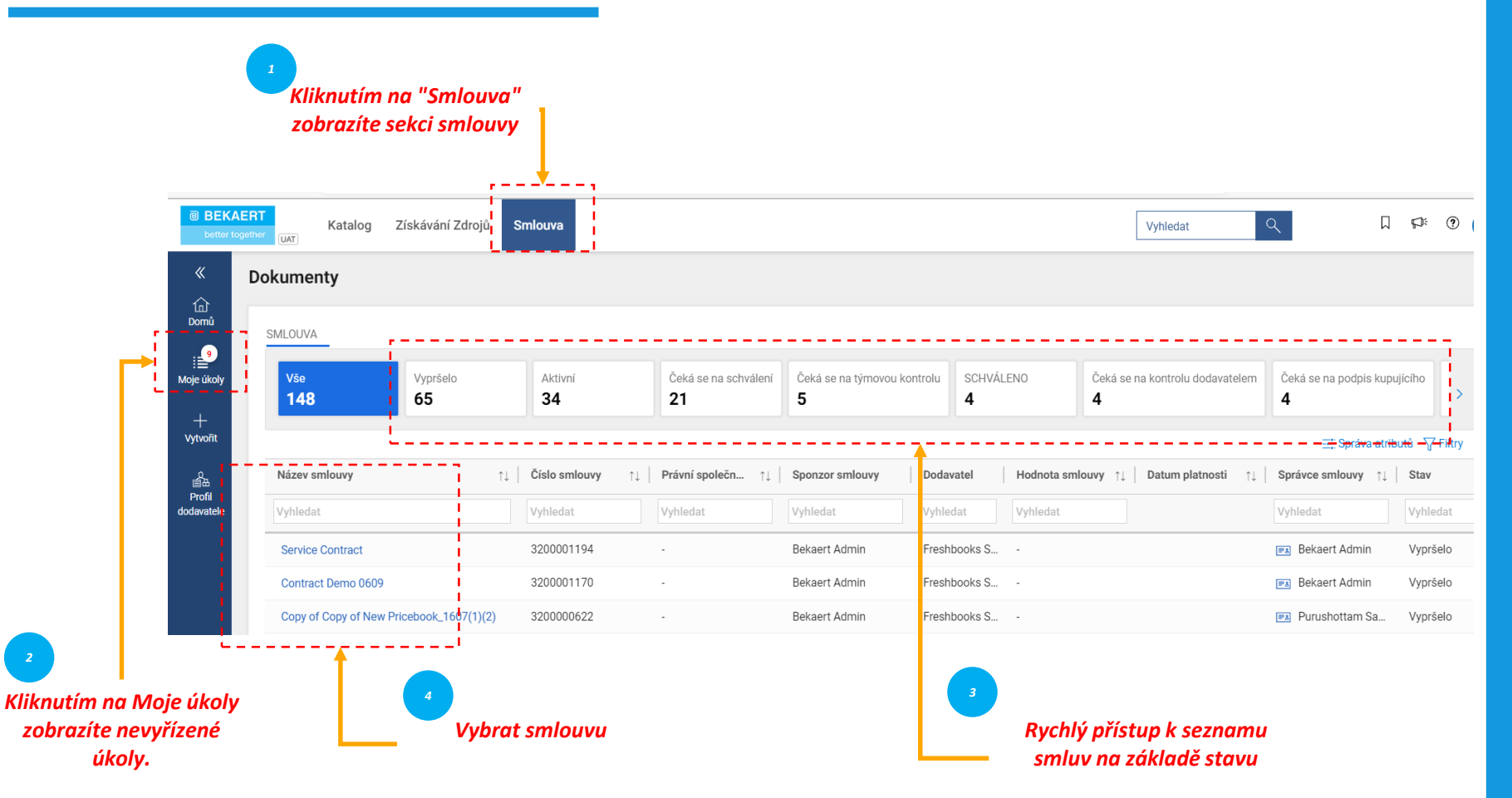

*Prohlížení Přezkoumání Gestikulace Smlouva* **Zobrazení smlouvy** *Smlouva Smlouva*  $\overline{1}$ 

> Chcete-li zobrazit smlouvy v živých, vypršelých, udělených nebo jiných stavech, klikněte na příslušné karty.

Můžete zobrazit průběh smluv. Můžete například zobrazit, zda je smlouva na straně kupujícího odeslána k podpisu kupujícího.

#### **Kontrola smlouvy** *Smlouva* **– podrobnosti o smlouvě**

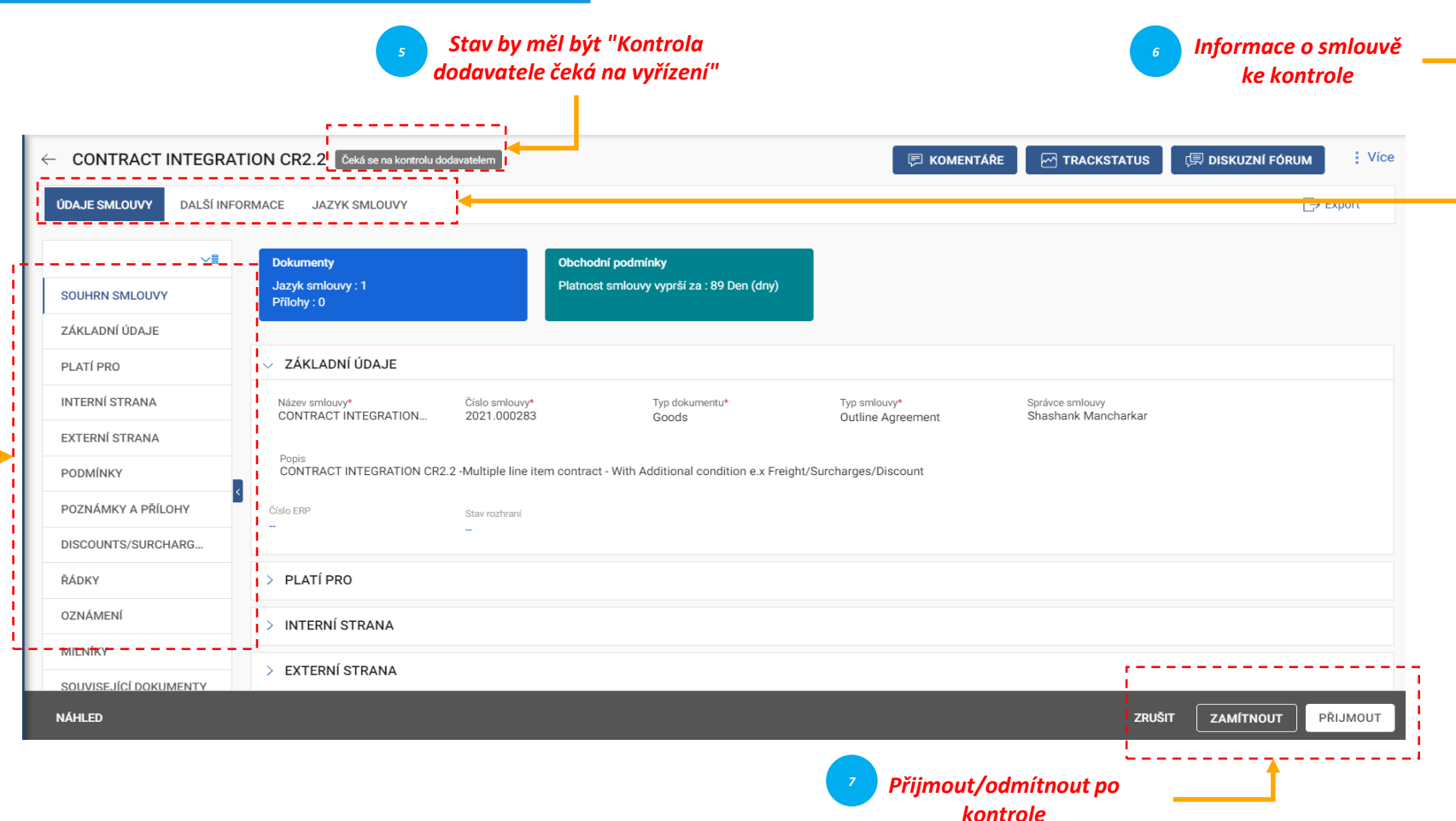

- *Základní údaje: Základní informace týkající se události smlouvy, jako je název smlouvy, typ, typ dokumentu, popis.*
- *Platí pro: Kontaktní údaje týkající se kupujícího.*
- *Interní strana: Informace specifické pro společnost, jako je název kupující společnosti a autorizovaný signatář.*
- *Externí strana: Jméno dodavatele, kontakts dodavatelem a podepisující dodavatel.*
- *Podmínky: Smluvní podmínky, jako je měna, hodnota, číslo nadřazené smlouvy, název mateřské smlouvy a efektivní doba trvání.*
- Poznámky a přílohy: Nahrajte měkké kopie dokumentů souvisejících se smlouvou. Můžete také přidat poznámky a externí odkazy.

*Prohlížení Přezkoumání Gestikulace Smlouva Smlouva*  $2<sup>1</sup>$ 

Jakmile kupující z Bekaertu dokončí sepsání smlouvy, obdržíte smlouvu k přezkoumání.

Chcete-li aktualizovat smlouvu, můžete provést změny pomocí jedné z následujících metod: Úprava smlouvy v samotném prohlížeči Stáhněte si smlouvu a pracujte na tom offline a nahrajte dílčí verzi smlouvy Práce ve word pluginu.

Smlouvu můžete přijmout, odmítnout nebo podepsat pouze v případě, že je vám smlouva přiřazena.

#### **Kontrola** *Smlouva* **smlouvy – smluvní jazyk**

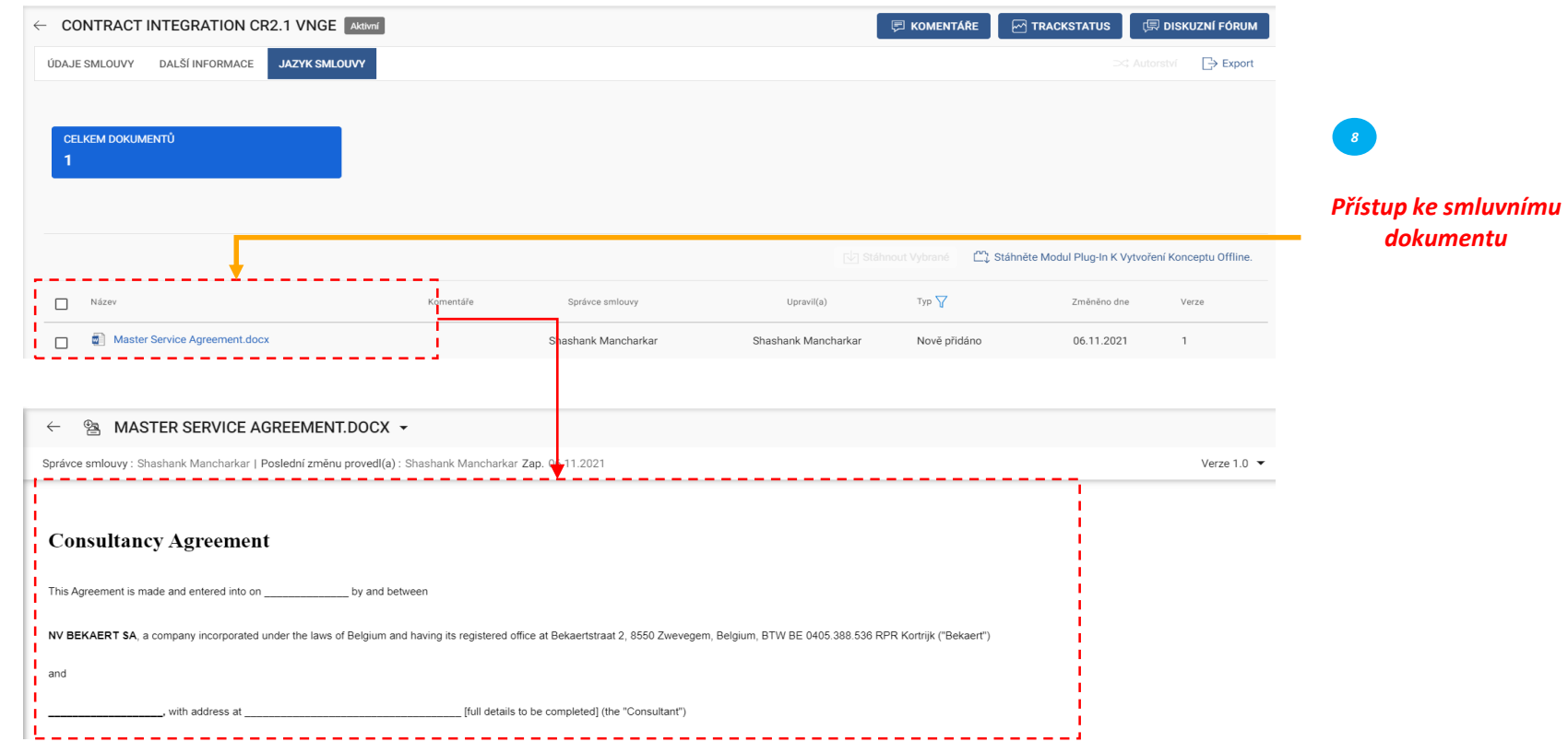

*Prohlížení Přezkoumání Gestikulace Smlouva Smlouva*  $\bullet$  $(\quad)$ 

## Smluvní jazyk zpracovává podmínky smlouvy.

Definuje také role a povinnosti každé strany, která je součástí smlouvy.

#### **Kontrola** *Smlouva* **smlouvy – úprava dokumentu**

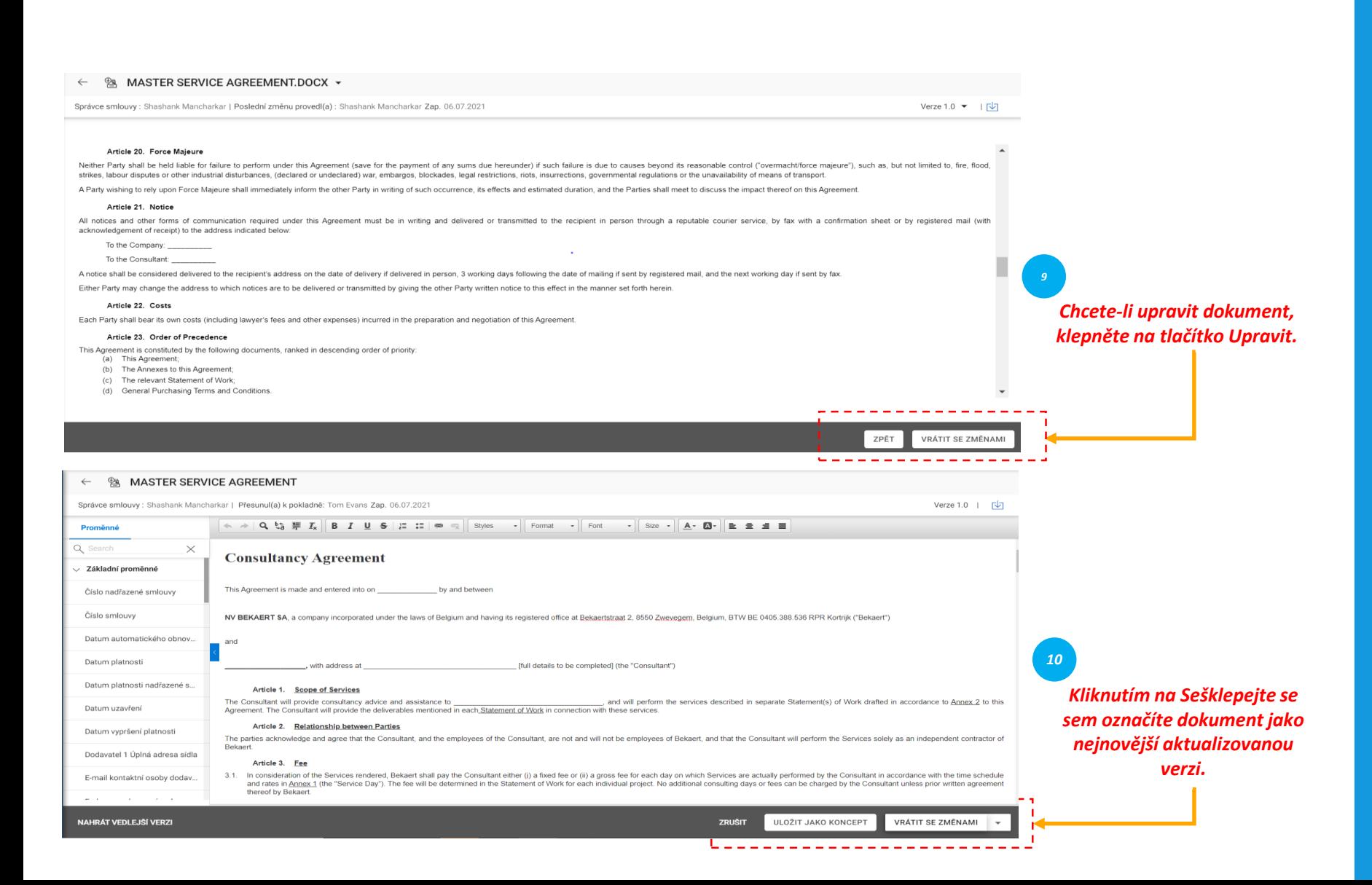

*Prohlížení Přezkoumání Gestikulace Smlouva Smlouva*  $\overline{2}$ 

Úložiště levého podokna zobrazuje klauzule a proměnné číslované podle pořadí, ve které jsou zadány ve smlouvě.

Když je kurzor umístěn tam, kde se má obsah klauzule zobrazovat, vyberte klauzuli z levého panelu a vložte ji a klepnutím na Uložit jako koncept aktualizujte změny a se změnami označte dokument jako nejnovější verzi.

#### **Kontrola** *Smlouva* **smlouvy – stahování dokumentu**

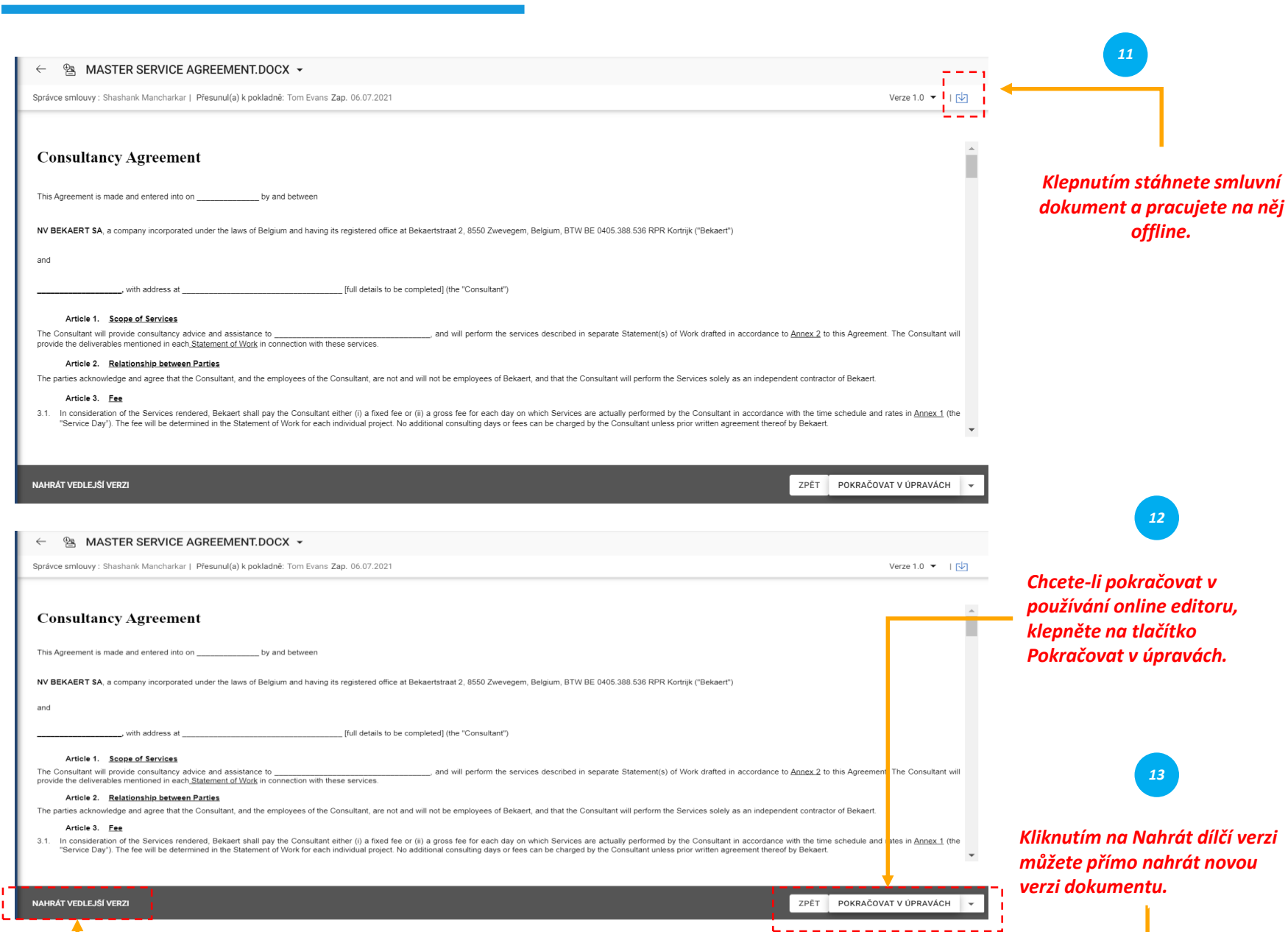

*Prohlížení Přezkoumání Gestikulace Smlouva Smlouva*  $\left( \mathbf{z}\right)$ 

Po stažení smluvního dokumentu můžete nyní upravit smluvní dokument a provést potřebnou změnu a nahrát dílčí verzi dokumentu.

Dílčí verze je viditelná pouze pro vás, dokud změnu neukončíte.

#### **Kontrola** *Smlouva* **smlouvy – Word Plugin**

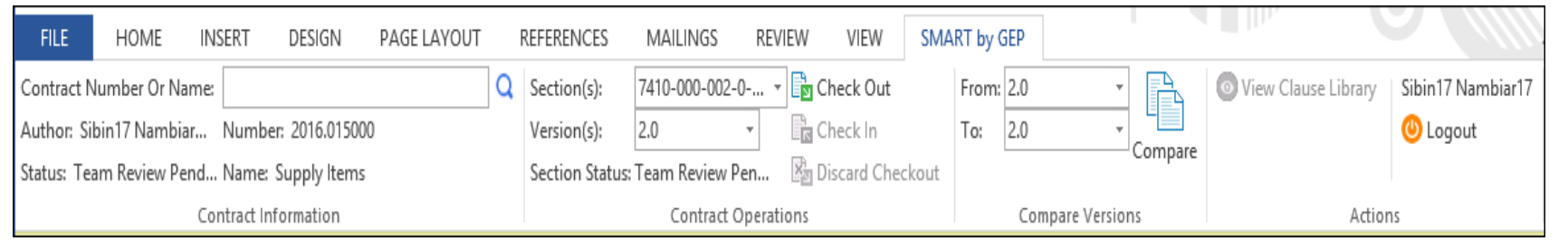

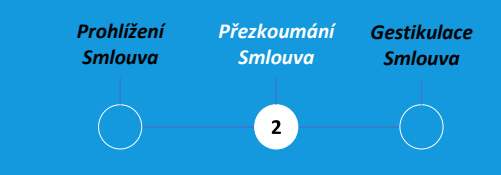

Plugin SMART by GEP vám pomůže používat funkce SMART ve Wordu.

Všechny aktivity v smluvním jazyce můžete provádět v aplikaci Word pomocí funkce SMART by GEP:

•

- Hledání smlouvy
- Zkontrolujte smlouvu pomocí možnosti Check out.
- Porovnání dvou různých verzí smluvního dokumentu
- Autor smlouvy
- •

#### *Smlouva* **Podpisová smlouva – inteligentní podpis**

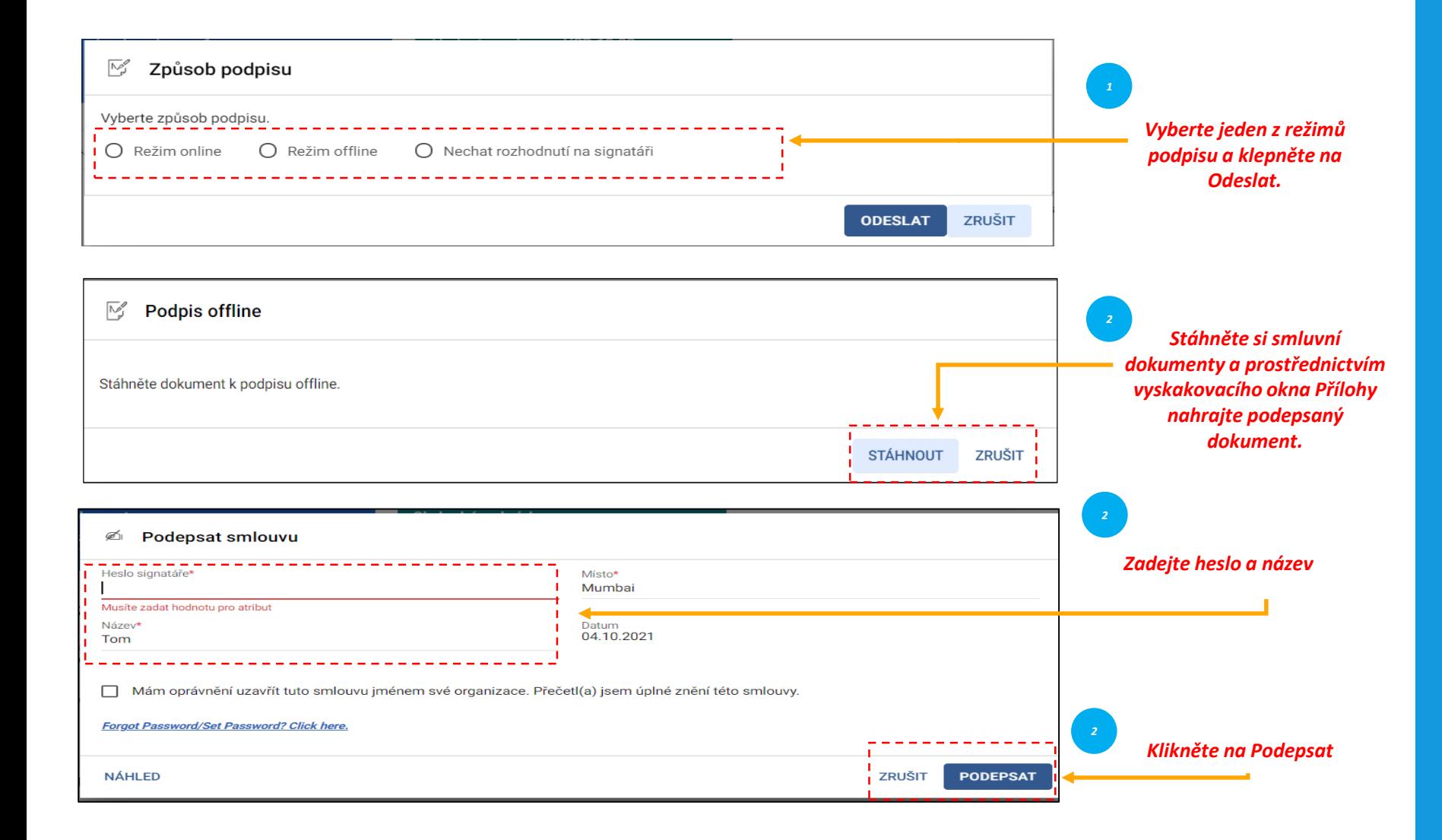

*Prohlížení Přezkoumání Gestikulace Smlouva Smlouva*  $3^{\circ}$ 

Po schválení smlouvy musí smlouvu podepsat obě smluvní strany.

Pro vaši organizaci by smart by GEP byl nakonfigurován tak, aby používal jednu z následujících možností podepisování: Podpis SMART DocuSign EchoSign

#### *Smlouva* **Podpisová smlouva – DocuSign & Echosign**

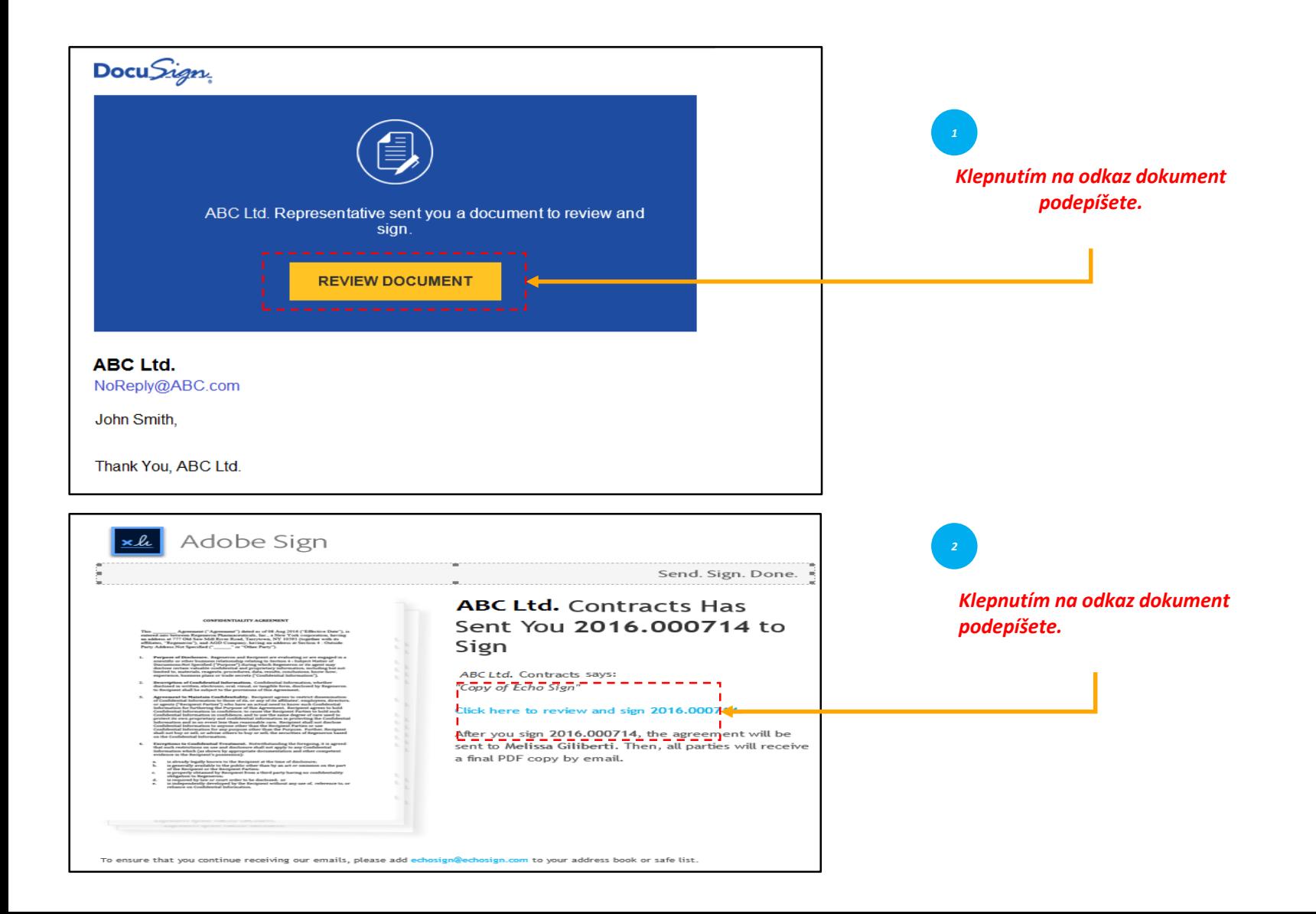

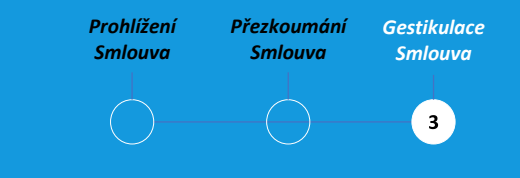

V případě, že máte nakonfigurované DocuSign nebo EchoSign (Adobe Sign), signatáři obdrží e-mail, jak je znázorněno na obrázku